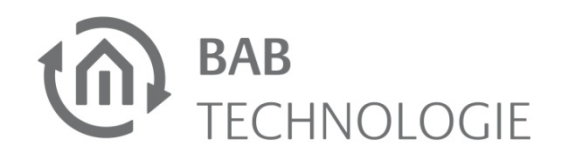

b.a.b-technologie gmbh

# **DUO DMX** Gateway

Artikel Nr.: 12000, 12010, 12020, 12030

Anleitungsversion IV Stand 05/2012 Datum: 31. Mai 2012

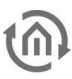

b.a.b – technologie gmbh

im INHOUSE Dortmund Rosemeyerstr. 14 44139 Dortmund

info@bab-tec.de

Tel.: +49 (0) 231 – 476 425 - 30 Fax.: +49 (0) 231 – 476 425 - 59 www.bab-tec.de

# **INHALTSVERZEICHNIS**

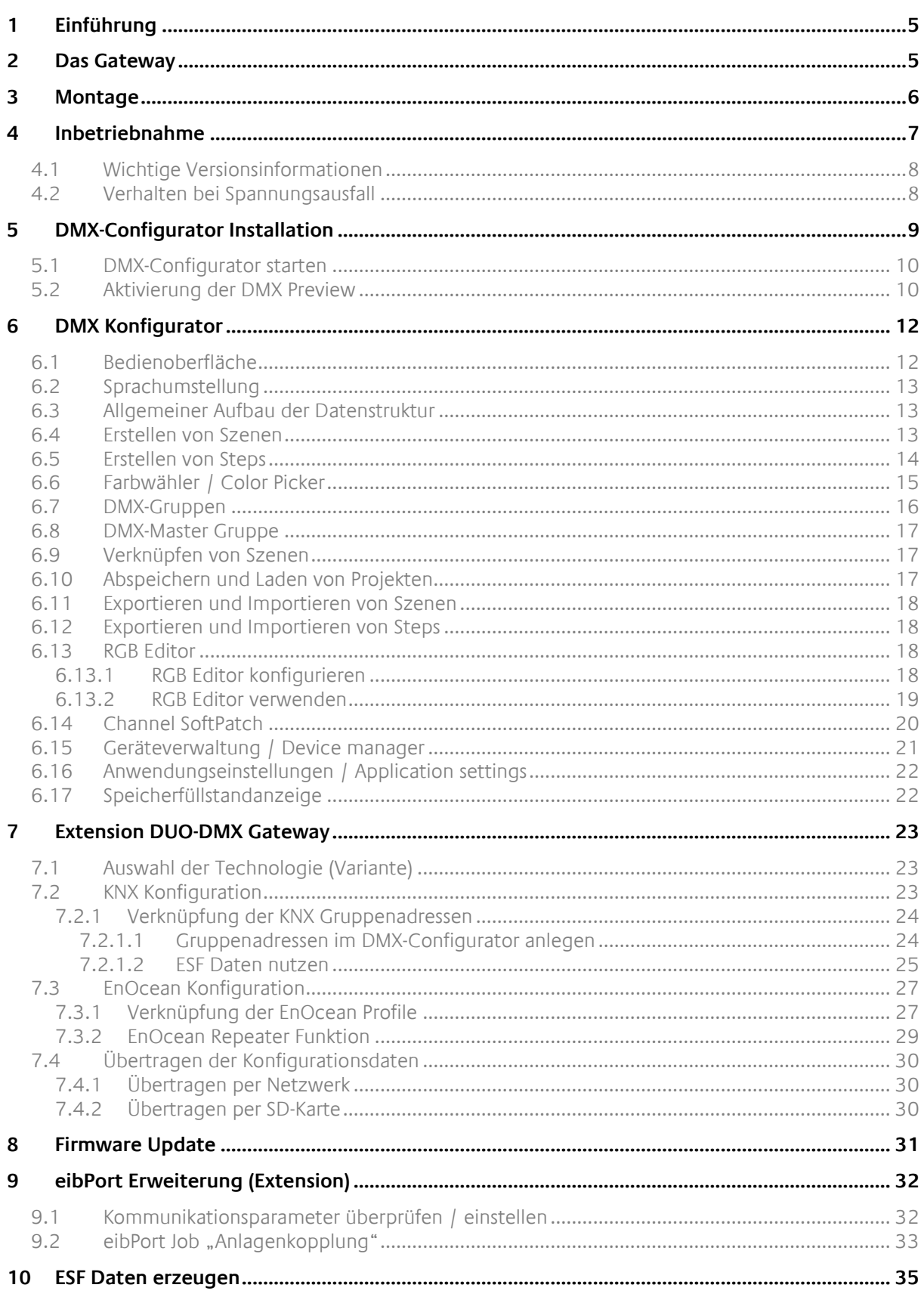

#### ABBILDUNGSVERZEICHNIS

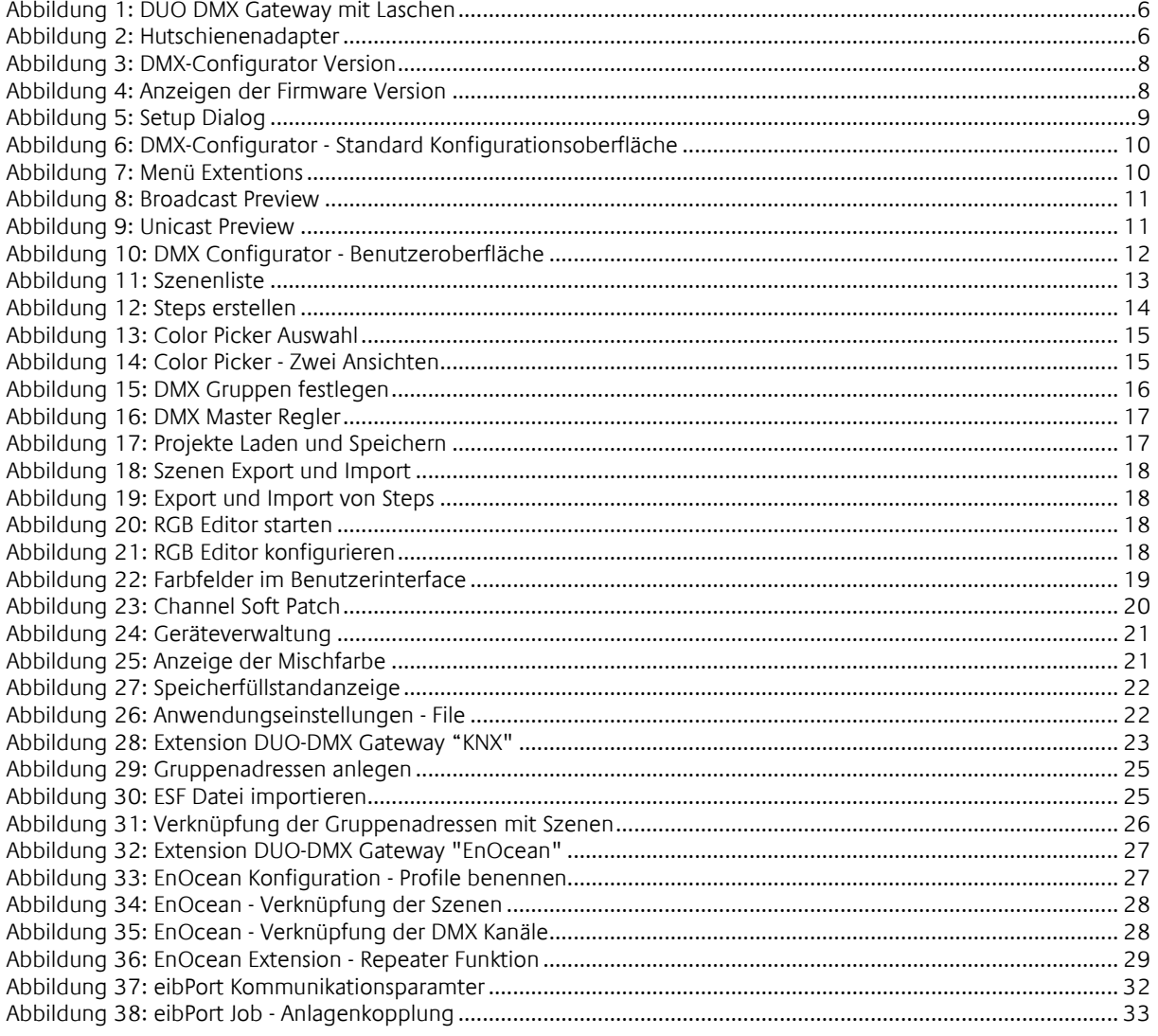

# **1 EINFÜHRUNG**

DMX (Digital Multiplex) ist ein Steuerprotokoll aus der Veranstaltungstechnik und ist daher robust, zuverlässig und einfach aufgebaut. Seit 1990 gibt es diesen Standard in seiner heutigen Form und durch die große Verbreitung bietet er viel Funktion zu geringen Anschaffungskosten.

Im Wohnungsbau ist DMX sehr attraktiv für die Steuerung von RGB Leds. Damit sich eine solche Lösung problemlos in vorhandene Systeme einbinden lässt, wird ein geeignetes Gateway benötigt. Dies ermöglicht es, die Steuerbefehle von der einen in die andere Welt zu übertragen.

# **2 DAS GATEWAY**

Das DUO DMX Gateway ist ein Deckeneinbau Gerät welches durch die kompakten Maße auch für spezielle Einbausituationen geeignet ist. Das Gerät verfügt über 2 DMX Ausgänge und kann daher gleich zwei verschiedene Bereiche bedienen. Die Spezifikationen:

- 
- 
- Stromaufnahme: <= 1,2VA
- 

Schnittstellen (je nach Auslieferung):

- 
- 
- 
- 
- 

 Montage: Deckeneinbau / Hutschienenadapter: Hutschiene EN 50022 – 35x7,5 ■ Maße (BxHxT) in mm: cohne Befestigungslaschen: 50x26x116 mit Befestigungslaschen: 50x26x146 Anschluss: Power over Ethernet (PoE) oder Spannungsversorgung über Anschlussklemme

 KNX über Anschlussklemme(Twisted Pair) Ethernet über RJ45-Buchse EnOcean über externe SMA Antenne 2xDMX 512 Anschlussklemme Leitungsquerschnitt: 1,5mm² Taster Eingang Anschlussklemme Leitungsquerschnitt: 1,5mm²

Die Spannungsversorgung kann entweder separat über eine 10- 30V Anschluss erfolgen, oder wird über PoE (Power over Ethernet) zur Verfügung gestellt.

# **3 MONTAGE**

Das Gerät kann für den Deckeneinbau aber auch für die Hutschienenmontage genutzt werden. Für den Deckeneinbau hat das Gerät an zwei Seiten Befestigungslaschen. Für die Montage auf der Hutschiene steht optional ein Adapter zur Verfügung. Die Befestigungslaschen sind so konstruiert, dass Sie auf Wunsch abgebrochen werden können.

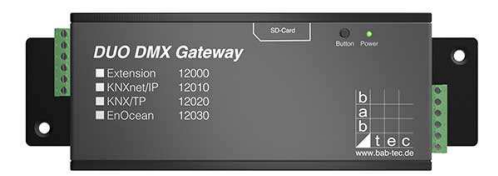

**Abbildung 1: DUO DMX Gateway mit Laschen** 

#### **Hutschienenadapter**

Der Adapter wird mit zwei mitgelieferten Schrauben am Gehäuse befestigt. Wichtig ist dabei zu beachten; dass der Adapter nur über die zwei gefalzten Löcher an das Gehäuse geschraubt werden darf! Die beiden Löcher sind auf dem Bild rot umrandet

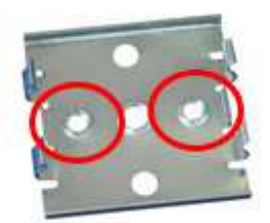

**Abbildung 2: Hutschienenadapter** 

**Hinweis: Bitte montieren Sie den Hutschienenadapter nur über die zwei markierten Löcher an das DUO DMX Gateway. Nutzen Sie die falschen Löcher können die Schraubenenden die Unterseite der Platine berühren!**

Bitte seien Sie vorsichtig wenn Sie ein auf der Hutschiene montiertes Gerät wieder von der Schiene lösen möchten. Ziehen Sie mit zu großer Kraft an dem Gateway können die Schrauben des Adapters aus dem Gehäuse herausreißen.

# **4 INBETRIEBNAHME**

Als Deckeneinbaugerät wird das Gateway in der Nähe der DMX Anlage verbaut. Für den Betrieb benötigen Sie folgende Komponenten:

- Spannungsversorgung (herkömmlich oder PoE)
- Verbindung zum Netzwerk (Ethernet)
- **•** Verbindung zum DMX Bus
- Die Software "DMX-Configurator"

Die Konfiguration erhält das Gerät mittels der Software "*DMX-Configurator*" über das Netzwerk. Dabei spielt es keine Rolle um welche Geräte Variante es sich handelt. Um das Gerät über die SD-Karte in Betrieb zu nehmen benötigen Sie eine handelsübliche SD-Karte und eine Karten Lesegerät für Ihren PC.

Für die Spannungsversorgung können Sie eine herkömmliche 12V Spannungsversorgung an die entsprechenden Stecker-klemmen anschließen oder über das Netzwerk mit PoE (Power over Ethernet) versorgen. Die Power LED des Gerätes leuchtet grün auf, wenn das Gerät in Betrieb ist.

#### **Geräte Variante Extension**

Als Extension wird das Gerät über das eibPort Protokoll "BMX" gesteuert. Die Kommunikation findet über das Netzwerk statt, daher muss das Gerät mit dem lokalen Netzwerk verbunden sein.

#### **Geräte Variante KNXnet/IP**

Als KNXnet/IP Variante erhält das Gerät seine Steuerungsbefehle über das "KNXnet/IP" Protokoll. Daher muss das Gerät mit dem Netzwerk verbunden werden.

#### **Geräte Variante KNX/TP**

Als KNX Twisted Pair Variante wird das Gerät direkt an den Twisted Pair Verdrahtung des KNX Bus angeschlossen. Dazu besitzt das Gerät zwei Klemmen an einem der Anschlussstecker.

#### **Geräte Variante EnOcean**

Als EnOcean Variante erhält das Gerät die Steuerungssignale über den EnOcean Funk. Das Gerät benötigt nur eine Spannungsversorgung. Außerdem muss die externe Antenne des Gerätes angeschlossen werden. Die Verknüpfung mit den EnOcean Profilen geschieht über die Software DMX-Configurator.

#### **Verbindung mit dem DMX Bus**

Das Gerät besitzt zwei unabhängig voneinander agierende DMX Ausgänge. Der Anschluss erfolgt über eine 6 polige Schraubsteckklemme, die Polung ist auf dem Gehäuse gekennzeichnet. Es kann auch nur ein DMX Ausgang verwendet werden.

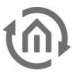

### **4.1 WICHTIGE VERSIONSINFORMATIONEN**

#### **Software Version ablesen**

Die Versionsnummer des DMX-Configurators kann in der Titelleiste des Fensters abgelesen werden.

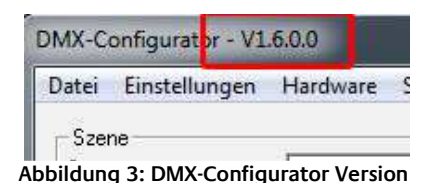

#### **Neue Soft- und Firmware**

Seit der DMX-Configurator Version 1.6.0.0 kann nur noch mit Geräten gearbeitet werden die mindestens die Firmware 2.0.0.1 besitzen. Um zu überprüfen welche Firmware Ihr Gerät benutzt nutzen Sie die "Search" Funktion im Reiter "Lan/KNX" im Menür "Erweiterung" ("Extension"), siehe auch Kapitel "Aktivierung der DMX Preview". Die Firmware Version wird zusammen mit der IP-Adresse und dem Gerätenamen angezeigt.

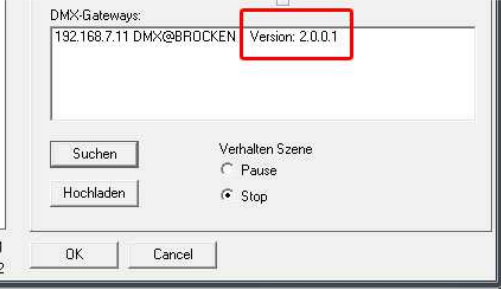

**Abbildung 4: Anzeigen der Firmware Version** 

Besitzt Ihr Gerät nicht die erforderliche Firmware Version ist ein Firmware-Update erforderlich (siehe Kapitel "Firmware Update"). Hat ein Gerät einmal die Firmware 2.0.0.1 oder neuer erhalten, kann es die Konfigurationsdaten nur noch von dem DMX-Configurator 1.6.0.0 oder neuer übertragen bekommen.

#### **Ältere Projektdaten**

Projekte aus älteren Software Versionen können ohne Probleme in der aktuellste Software Version geöffnet werden. Ist ein Gerät vor einem Firmware Update bereits mit einer Konfiguration versehen worden, muss diese über die aktuellste Software (1.6.0.0 oder neuer) erneut in das Gerät geladen werden.

# **4.2 VERHALTEN BEI SPANNUNGSAUSFALL**

#### **Verhalten bei Ausfall der Spannungsversorgung**

Das Verhalten der DMX Endgeräte bei einem Ausfall der Spannungsversorgung am DUO DMX Gateway hängt von den Endgeräte ab. Laut DMX Spezifikation wechselt ein Teilnehmer in einen sicheren Betriebszustand (z. B. Lampe aus). Kehrt die Versorgungsspannung wieder, werden alle DMX Kanäle auf den Wert "0" gesetzt.

#### **Verhalten bei Busspannungsausfall (nur Gerät KNX/TP)**

Im Falle dass die Busspannung ausfällt aber die Versorgungsspannung der Geräte weiter aufrecht bleibt, ist lediglich die Steuerung des DUO DMX Gateways unterbrochen. Die DMX Signal werden weiterhin gesendet, so dass das aktuelle "Bild" der DMX Ausgänge bestehen bleibt. Auch nach Wiederkehr der Busspannung ändert sich im DMX Bereich nichts (es sei denn es erfolgen erneute KNX Telegramme).

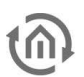

# **5 DMX-CONFIGURATOR INSTALLATION**

Die Setup Datei für die Installation der zugehörigen Software "DMX-Configurator" befindet sich auf der beiliegenden CD oder kann unter www.bab-tec.de heruntergeladen werden.

#### **Installationsanleitung:**

Bitte klicken Sie doppelt auf die Datei "setup.exe". Der Setup Dialog öffnet sich

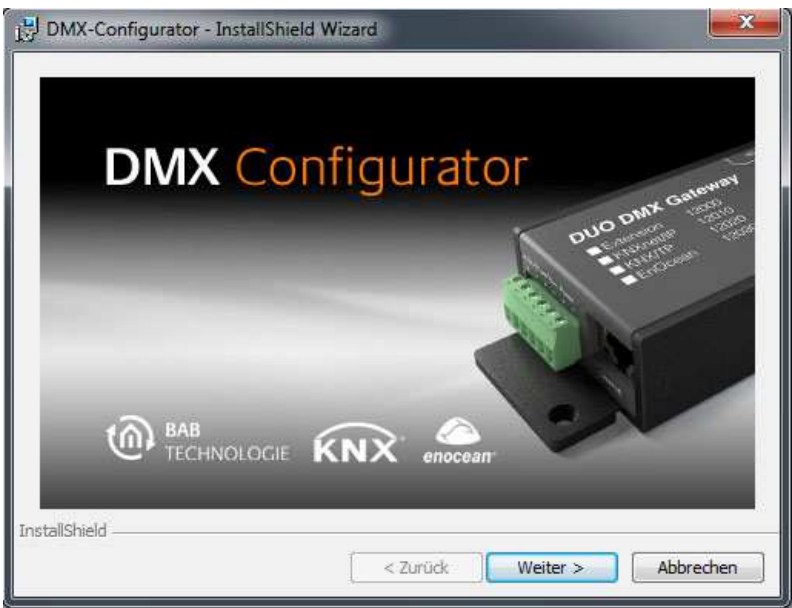

**Abbildung 5: Setup Dialog** 

Indem Sie auf " Weiter" klicken bewegen Sie sich durch das Menü. Bestätigen Sie die Lizenzvereinbarung und wählen einen Installationsort auf der Festplatte. Wählen Sie am Ende "Fertigstellen" damit der Installations-Wizard das Programm installiert.

Danach finden Sie das Programm unter "Start" > "Programme" > "DMX-Configurator".

#### **Installation einer neueren DMX Configurator Software**

Möchten Sie eine neuere Version des DMX Configurators installieren ist es wichtig die alte Version vorher ordnungsgemäß zu deinstallieren. Wechseln Sie dazu in "Start" > "Systemsteuerung" > "Programme und Funktionen" (in Win XP "Software") und deinstallieren dort den "DMX Configurator".

Wählen Sie jetzt die die neue Setup Datei aus und verfahren wie oben beschrieben.

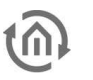

# **5.1 DMX-CONFIGURATOR STARTEN**

Wie oben beschrieben befindet sich die Datei um die Software zu starten nach der Installation unter "Start" > "Programme" > "DMX-Configurator". Klicken Sie die Datei doppelt um die Anwendung zu starten. Beim erstmaligen Start werden Sie gefragt ob Sie sich mit einem neuen "DMX Device verbinden möchten. Diese Meldung stammt aus der Ursprungsversion des DMX-Configurators und hat mit dem DUO DMX Gateway nichts zu tun. Drücken Sie "Cancel".

Es öffnet sich die Standard Konfigurationsoberfläche des DMX-Configurators. Dort werden alle DMX Spezifischen Einstellungen gemacht.

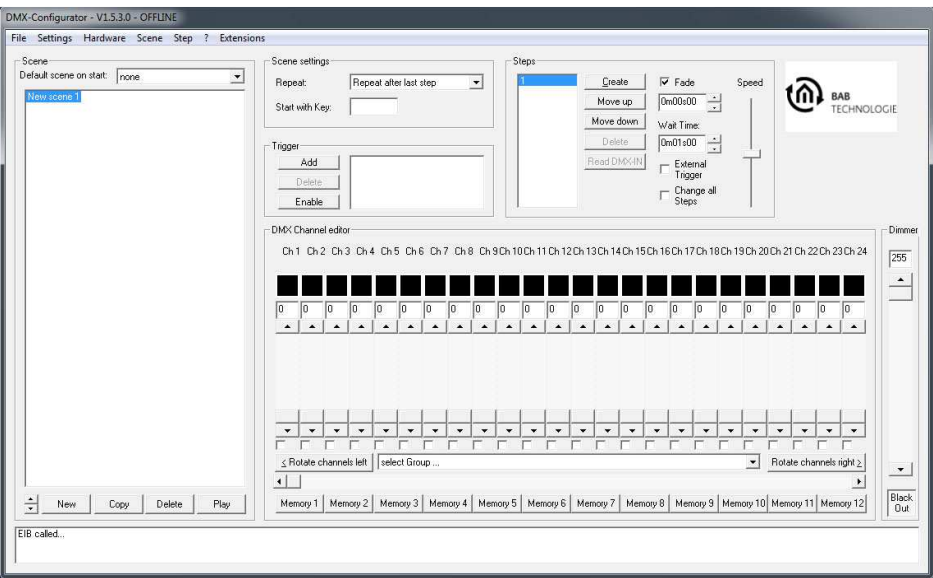

**Abbildung 6: DMX-Configurator - Standard Konfigurationsoberfläche** 

Die Konfigurationsoberfläche für die DMX-spezifischen Einstellungen ist im Kapitel "DMX-Configurator" detailliert beschrieben.

Die spezifischen Einstellungen für das DUO DMX Gateway wie z.B. die Gruppenadressverknüpfung und die IP-Adressvergabe finden Sie im Menü "Extensions". Eine ausführliche Beschreibung dieses Menüs finden Sie weiter im gleichnamigen Kapitel.

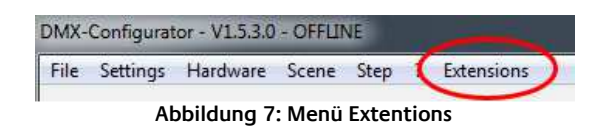

# **5.2 AKTIVIERUNG DER DMX PREVIEW**

In Verbindung mit dem DUO DMX Gateway bietet die "DMX-Configurator" Software eine sogenannte "DMX Preview". Bei der Preview werden alle an den DMX Kanalreglern getätigten Änderungen direkt an " das oder die Gateways im Netzwerk übermittelt, so dass Sie am Endgerät direkt sichtbar werden. Auf diese Weise können die Sequenzen und Szenen direkt getestet und ggf geändert werden ohne die Daten zuvor übermitteln zu müssen. Das erleichtert die Konfiguration ungemein.

Die Preview kann auf zwei verschiedene Arten geschehen:

1. **Broadcast Preview:** Alle DUO DMX Geräte im Netzwerk werden über die Preview angesprochen egal welche Netzwerkeinstellungen Sie gerade besitzen und ob diese mit denen des PCs auf dem der DMX Configurator gestartet ist übereinstimmt. Die Preview Signale werden per Broadcast ins Netzwerk geschickt.

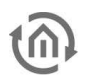

2. **Unicast Preview:** Nur ein ausgewähltes DUO DMX Gateway erhält die Preview Signale. Dabei ist es wichtig zu beachten, dass das gewünschte Gateway und der PC im gleichen Netzwerkbereich liegen. Die Signale werden per Unicast an eine bestimmte IP-Adresse versendet.

Unabhängig davon kann bestimmt werden für welche der beiden DMX Ausgänge die Preview Signale bestimmt sind. Um die Preview zu aktivieren wechseln Sie in das Menü "*Extentions"* > "DUO-DMX-Gateway".

#### **Aktivierung der Broadcast Preview**

Um die Broadcast Preview zu aktivieren genügt es einen der beiden (oder beide) Checkboxen "DMX-Out 1" oder "DMX-Out2" auszuwählen und die Auwahl über "OK" zu bestätigen. Ab jetzt werden die Preview Signale per Broadcast ins Netzwerk gesendet und von allen verfügbaren Gateways interpretiert.

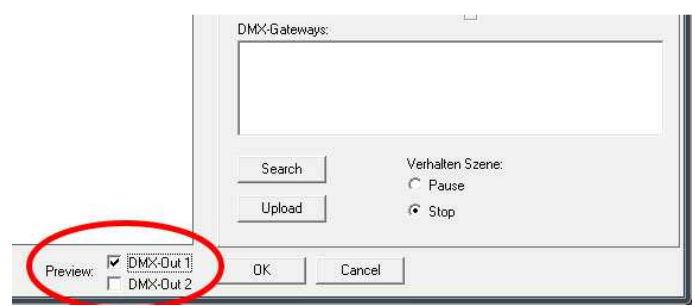

**Abbildung 8: Broadcast Preview** 

**Hinweis: Die Preview ist keine Einstellung die an das Gateway übermittelt werden muss oder in den Projektdaten des DMX-Configurators gespeichert wird. Sie muss nur auf dem jeweilgen Client aktiviert werden und ist bis zum nächsten Start der Software aktiv.** 

#### **Aktivierung der Unicast Preview**

Um die Preview speziell an ein bestimmtes Gerät zu richten, ist es notwendig, dass das entsprechende Gerät in der Liste "DMX Gateways" angezeigt wird. Um das zu erreichen klicken Sie den Button "Search". Dadurch werden alle im Netzwerk befindlichen Geräte mit IP-Adresse und Geräte Name (im Auslieferungszustand die MAC Adresse) angezeigt. Wird eines der Geräte in der Liste blau markiert, ist die Preview nur für dieses Gerät aktiv.

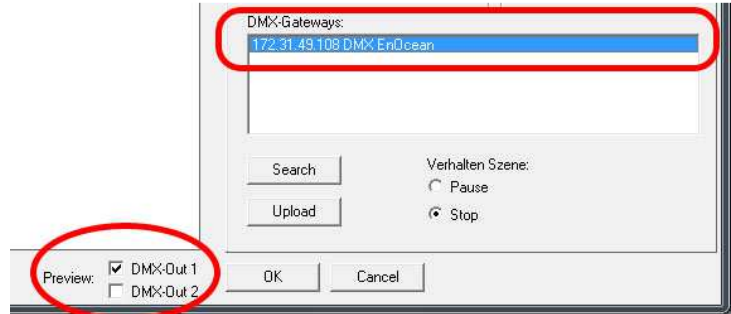

**Abbildung 9: Unicast Preview** 

**Hinweis: Bitte beachten Sie, dass sich der PC und das DMX Gateway in diesem Fall in selben Netzwerkbereich (Subnetz) befinden müssen!**

Um das DUO DMX Gateway in den gewünschten IP-Adressbereich zu bringen, schauen Sie bitte in das Kapitel "*Extensions*".

#### **Firewall Einstellungen**

Ist eine Firewall auf dem Client Rechner installiert, müssen für den DMX-Configurator die Ports 4042, 4044 und 4045 freigeschaltet sein.

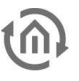

# **6 DMX KONFIGURATOR**

Die Steuersoftware DMX-Configurator dient zur Erstellung von Lichtbildern (Step) und Lichtscenen (Szene). Diese können dann vom DMX-Configurator online in einer Preview direkt an das **DUO DMX** Gateway gesendet werden und als Konfigurationsdatei gespeichert und mittels SD-Karte übertragen werden. Die Software liegt der mitgelieferten CD bei und ist für alle gängigen Windows Systeme geeignet.

# **6.1 BEDIENOBERFLÄCHE**

Die Bedienoberfläche ist übersichtlich in 3 grobe Bereiche aufgebaut.

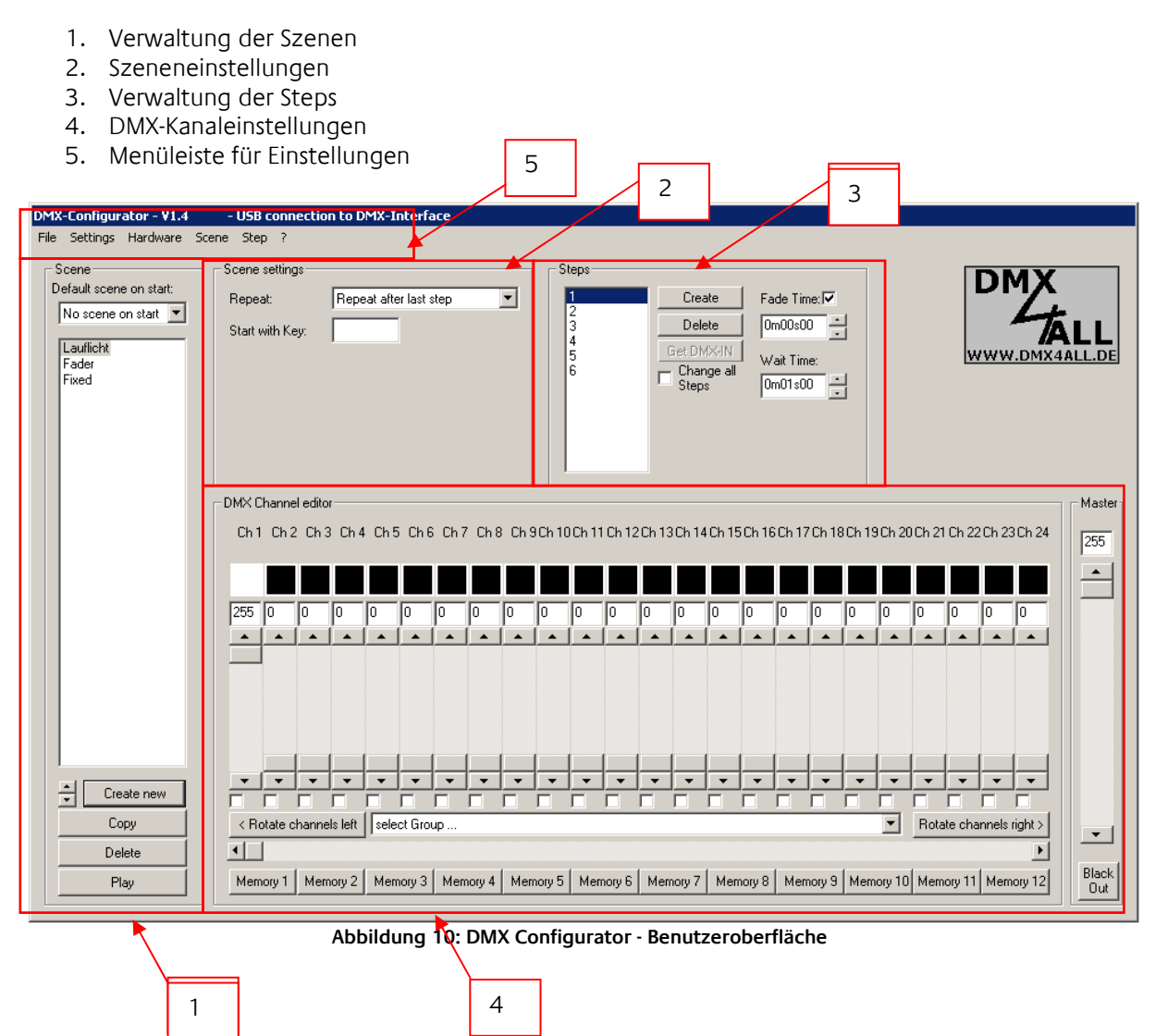

Über die Menüleiste sind verschiedene Funktionen zur Konfiguration der Soft- und Hardware zu erreichen. Diese werden im Folgenden separat beschrieben.

Den aktuellen Verbindungsstatus können Sie in der Titelleiste erkennen. Dabei wird der aktuell verwendete COM-Port und die verwendeten Einstellungen angezeigt.

# **6.2 SPRACHUMSTELLUNG**

Um die Menüsprache des DMX-Configurator umzustellen öffnen Sie das Menü unter dem "?" (Fragezeichen). Der DMX-Configurator muss danach neugestartet werden!

# **6.3 ALLGEMEINER AUFBAU DER DATENSTRUKTUR**

Die Eingabe der Lichtbilder erfolgt in zwei verschiedenen Stufen. Es muss zuerst eine **Szene** (Scene) erstellt werden, die eine sogenannte Hülle für die einzelnen Schritte (**Steps**) des Lichtablaufs bildet.

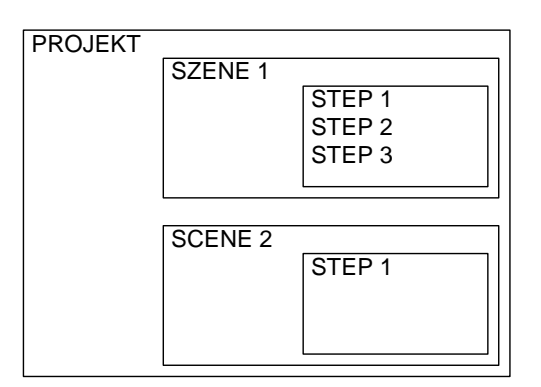

Eine Szene kann einen oder mehrere Steps enthalten, wobei ein statisches Lichtbild bei einem Step oder ein dynamisches Lichtbild mit mehreren Steps entsteht.

### **6.4 ERSTELLEN VON SZENEN**

Bevor die Eingabe der einzelnen Steps erfolgen kann, muss eine Szene ausgewählt oder erstellt werden.

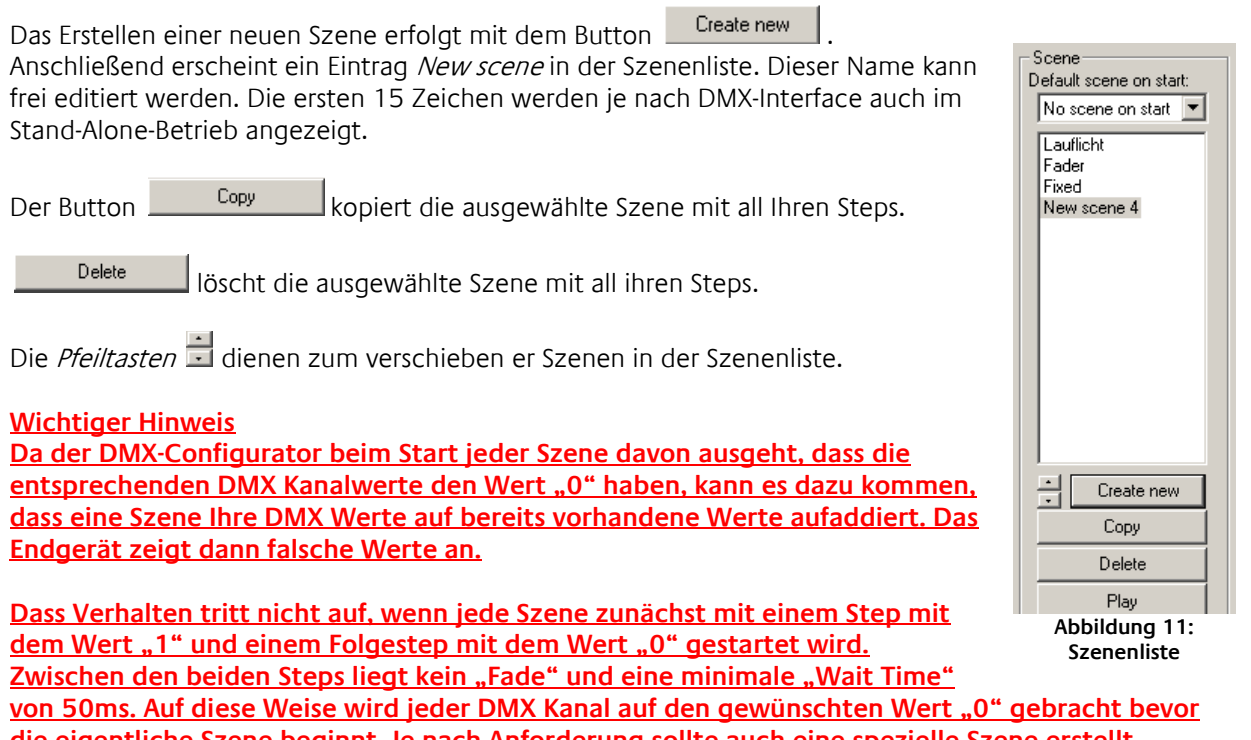

**die eigentliche Szene beginnt. Je nach Anforderung sollte auch eine spezielle Szene erstellt**  werden, die nur dazu dient die gewünschten DMX Kanäle zu "nullen".

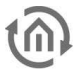

### **6.5 ERSTELLEN VON STEPS**

Durch das Erstellen und Editieren von Steps werden die einzelnen Lichtbilder erstellt und miteinander verknüpft, so dass ein dynamisches Lichtbild entsteht. Statische Lichtbilder sind möglich, in dem man nur einen Step erstellt.

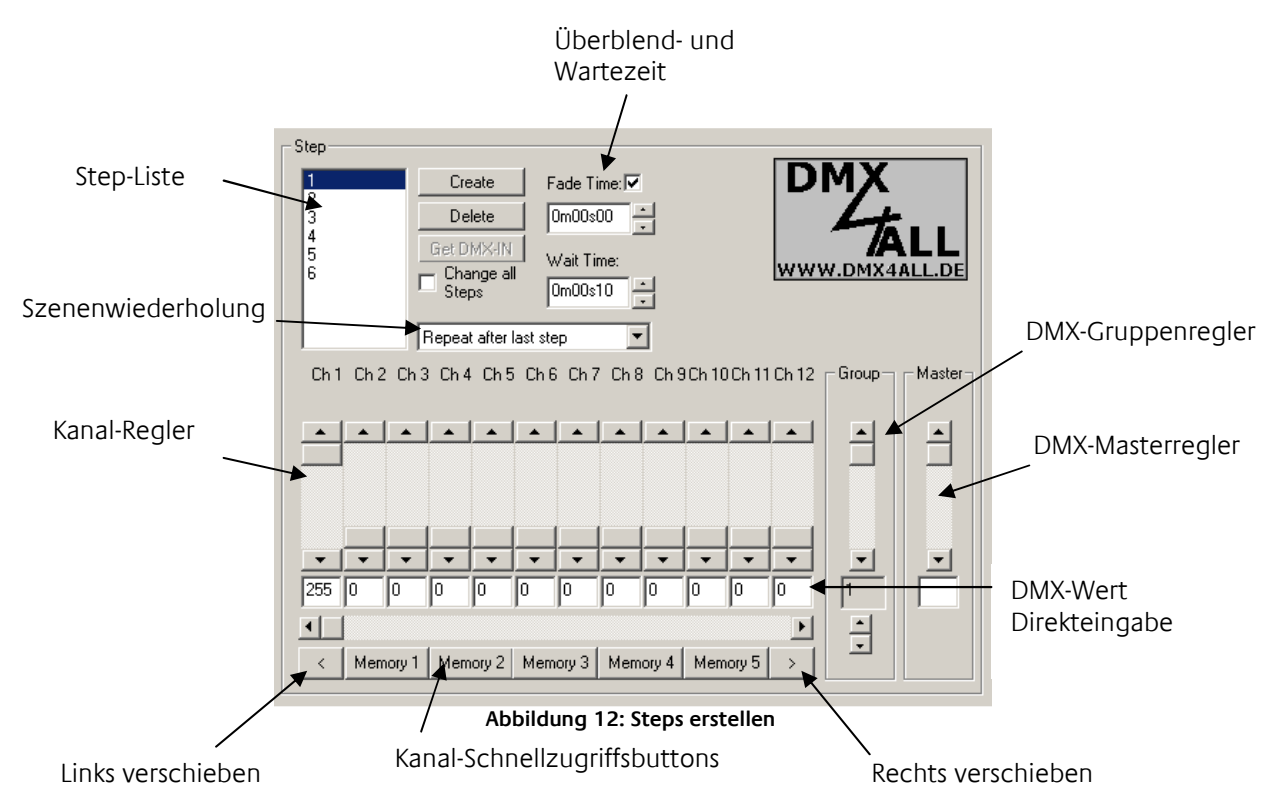

Für die Einstellung verschiedener DMX-Werte stehen Ihnen 12 Kanal-Regler zur Verfügung. Diese sind mit der Kanalnummer beschriftet. Um alle 512 DMX-Kanäle zu erreichen, müssen Sie mittels des darunter liegenden horizontalen Schiebers den DMX-Kanalbereich auswählen. Die zusätzlich vorhandenen Kanal-Schnellzugriffsbuttons können unter "Application settings" mit DMX-Kanalnummern belegt werden, die dann durch Drücken aufgerufen werden.

Pro Step können unterschiedliche DMX-Werte für jeden Kanal eingestellt werden. Durch Aneinanderreihung mehrerer Steps mit unterschiedlichen DMX-Werten lassen sich dynamische Lichtbilder erstellen. Die "Step-Liste" beinhaltet alle Steps in der entsprechenden Reihenfolge. Den Übergang zwischen zwei Steps bestimmt die Überblend- (Fade Time) und Verweilzeit (Wait Time), die für jeden Step separat eingestellt werden kann. Durch die Option "Change all Steps" werden die Veränderung an "Fade Time" und "Wait Time" für alle angelegten Steps übernommen.

#### **Get DMX-IN**

Erzeugt einen Step und füllt diesen mit den Daten die am DMX-Eingang des Interfaces anliegen (kommt für das DMX Gateway nicht in Frage).

#### **Rechts/Links verschieben**

Bewirkt, das alle eingestellten DMX-Werte um einen Kanal nach rechts (+1) bzw. links (-1) verschoben werden. Dieses erlaubt die einfache Erstellung von "Lauflicht"-Szenen.

Der Farbwähler erleichtert die Eingabe von RGB-Farbwerten. Dabei werden 3 aufeinanderfolgenden DMX-Kanälen die R/G/B Werte einer ausgewählten Farbe zugewiesen. Zu erreichen ist der Farbwähler, indem man auf den ersten RGB-DMX-Kanal mit der Maus rechts klickt.

Es öffnet sich ein Menu das dann mit der Linken Maustaste angeklickt werden muss.

Der Dialog des Farbwählers (ColorPicker) ist in 2 unterschiedlichen Darstellungen verfügbar. Links ist die Standard-Darstellung (Normal style) und rechts die Farbaufteilung im Farbkreis (Round style) dargestellt.

Gehen Sie bei der Farbauswahl wie folgt vor:

- Wählen Sie in der Farbdarstellung den Farbton aus
- Wählen Sie die Farbhelligkeit aus
- Klicken Sie auf OK und die Einstellungen für R/G/B werden übernommen

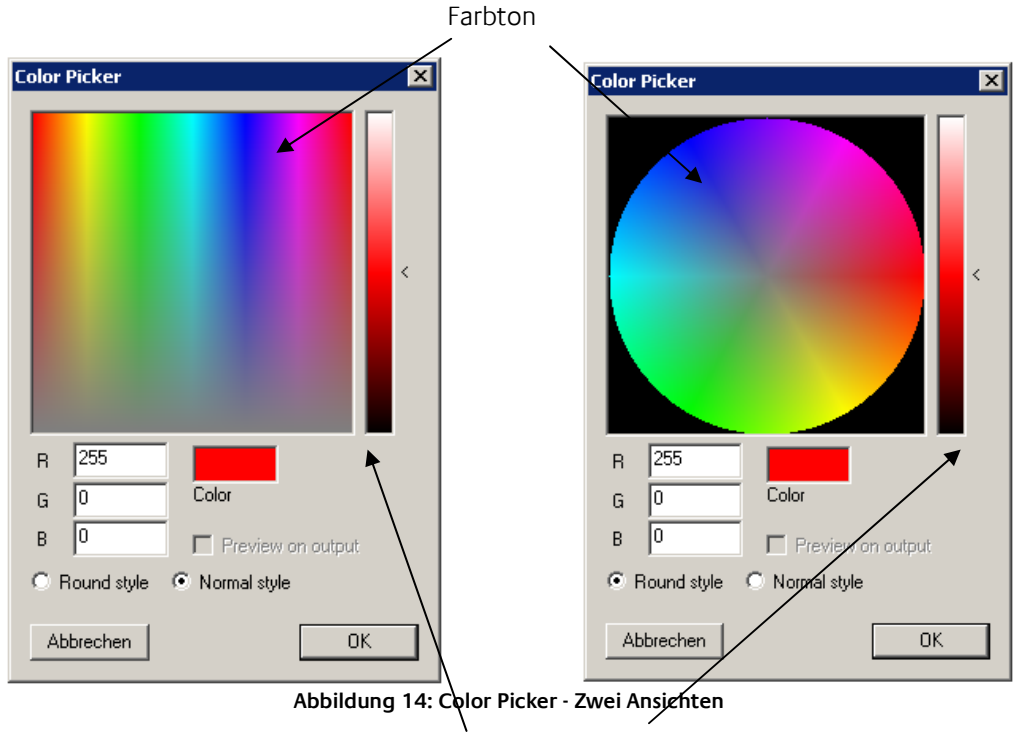

Farbhelligkeit

**Hinweis:Durch Klicken mit der rechten Maustaste auf den Regler für die Farbhelligkeit stellen Sie diesen mittig auf 50% ein.**

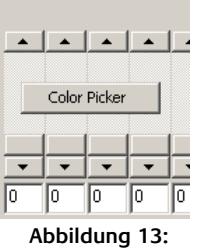

**Color Picker Auswahl**

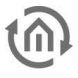

# **6.7 DMX-GRUPPEN**

DMX-Gruppen eignen sich zum gleichzeitigen Editieren mehrerer Kanäle. Es stehen Ihnen 16 Gruppen zur Verfügung, in denen Sie beliebige Kanäle zusammenfassen können.

Zum Anlegen oder Editieren der Gruppen wählen Sie im Menu "Settings" > "Application settings" aus und gehen dann auf die Tafel " Groups".

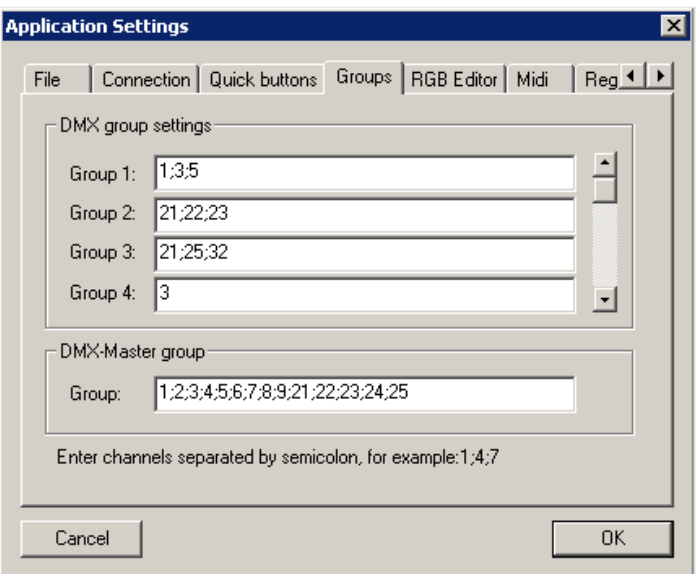

**Abbildung 15: DMX Gruppen festlegen** 

In dem Eingabefeld neben der Gruppenbezeichnung müssen die DMX-Kanäle eingegeben werden, die eine Gruppe bilden. Dabei ist die Trennung der DMX-Kanäle mit einem Semikolon vorzuneh-men. Ein DMX-Kanal kann auch unterschiedlichen Gruppen angehören.

Nachdem Sie die Gruppen definiert haben, stehen Sie in der Gruppenauswahl zur Verfügung. Durch Auswahl einer Gruppe werden die ausgewählten Kanäle durch Kontrollkästchen markiert und aktiviert. Sie sind untereinander verknüpft und alle Kanäle werden auf den gleichen Wert gesetzt, sobald einer der Regler verändert wird.

Benötigen Sie zusätzliche Kanäle die nicht als in einer Gruppe definiert sind, werden diese durch manuelles Auswählen der Kontrollkästchen temporär hinzugefügt.

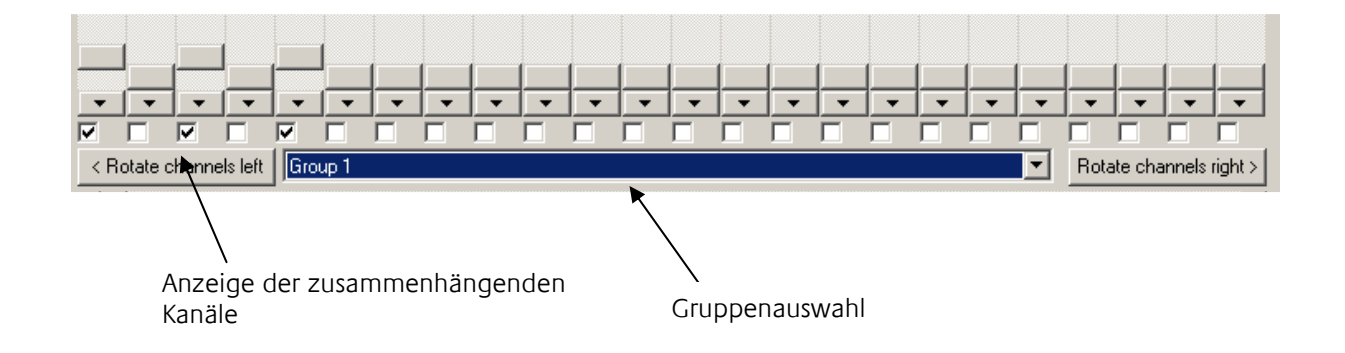

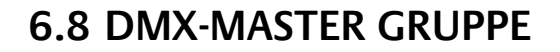

Eine besondere Gruppe ist die Master-Gruppe. Die dort angegebenen DMX-Kanäle werden bei der Ausgabe auf dem angeschlossenen Interface entsprechend des Master-Wertes skaliert.

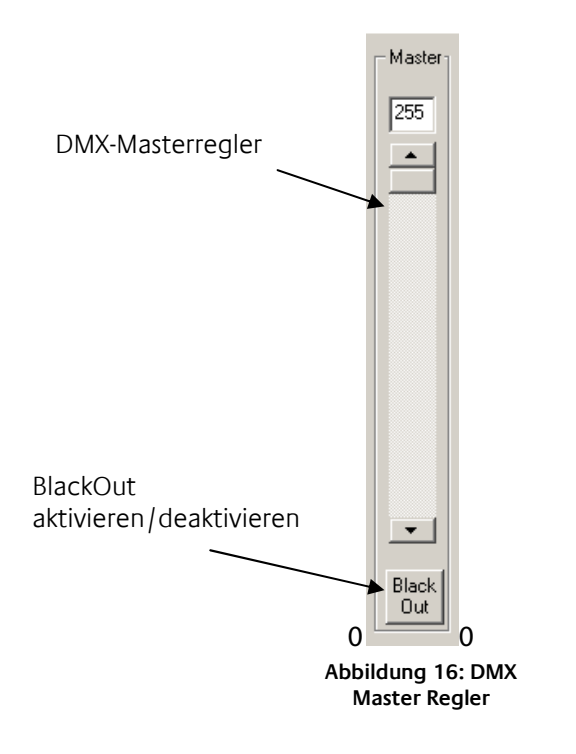

Beispiel 1: DMX-Wert = 100%; Master =50% ergibt in der Ausgabe 50% Beispiel 2: DMX-Wert = 50%; Master =50% ergibt in der Ausgabe 25%

# **6.9 VERKNÜPFEN VON SZENEN**

Welche Aktion nach dem letzten Step einer Szene ausgeführt wird, legt das Auswahlfeld unter der Stepliste fest.

- **Repeat after last step:** Es wird die Szene als Endlosschleife ausgeführt.
- **Stop after last step:** Es wird nach dem letzten Step die Abarbeitung angehalten. Das Lichtbild des letzten Steps bleibt dabei erhalten.
- **Execute ...:** Die angegebene Szene wird nach dem letzten Step ausgeführt.

### **6.10ABSPEICHERN UND LADEN VON PROJEKTEN**

Sie haben unter dem Menüpunkt File die Möglichkeit, Ihre erstellten Szenen und Steps als Projekt zu speichern und wieder zu öffnen. Die erstellten Dateien liegen im speziellen Format \*.dx1 vor und enthalten neben den Szenen und Steps auch noch die Kanaleinstellungen.

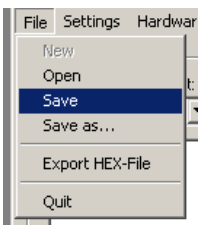

**Abbildung 17: Projekte Laden und Speichern** 

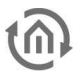

# **6.11EXPORTIEREN UND IMPORTIEREN VON SZENEN**

Des Weiteren können Sie einzelne Szenen separat abspeichern. Dieses ist hilfreich, wenn Sie die gleiche Szene in einem andern Projekt benötigen. Zum Speichern einzelner Szenen verwenden Sie den Menüpunkt Scene->Export. Die abgespeicherte Datei trägt die Endung "\*scn". Über den Menüpunkt Scene->Import fügen Sie eine exportierte Szene in Ihr Projekt ein.

# **6.12EXPORTIEREN UND IMPORTIEREN VON STEPS**

Das separate Abspeichern von Steps ist analog zu den Szenen. Zum Speichern einzelner Steps verwenden Sie den Menüpunkt Step > Export. Die abgespeicherte Datei trägt die Endung "\*stp". Über den Menüpunkt Step > Import fügen Sie einen exportierten Step an das Ende der Stepliste an.

# **6.13RGB EDITOR**

Der RGB Editor ist speziell für die Erzeugung von Lichtbildern mit LED-Stripes oder LED-Panels. Aktivieren Sie den DMX-Editor im Menu unter Settings > RGB-Editor. Die Schieberegler werden nun durch bunte Rechtecke ersetzt. Diese stellen die einzelnen RGB-Kanäle dar.

### **6.13.1 RGB EDITOR KONFIGURIEREN**

Sie können die Anzeige sowie die Zuordnung der RGB-Einstellungen auf die DMX-Kanäle konfigurieren. Wählen Sie dazu den Menüpunkt Settings > Application settings aus und gehen dann auf die Tafel RGB-Editor.

Es öffnet sich ein Dialog, in dem Sie folgende Einstellungen finden:

- **Pixel H:** Gibt an, wie viele RGB-Felder horizontal angeordnet werden sollen.
- **Pixel V:** Gibt an, wie viele RGB-Felder vertikal angeordnet werden sollen.
- **First Pixel offset:** Gibt an, wie viele DMX-Kanäle vor dem ersten Pixel liegen
- **Channels/Pixel:** Gibt an, wie viele DMX-Kanäle für einen Pixel belegt werden. Folgen alle RGB-Kanäle unmittelbar aufeinander, ist hier 3 anzugeben. Sind noch Steuerkanäle oder ein W Kanal vorhanden, muss hier auch entsprechend mehr angegeben werden.

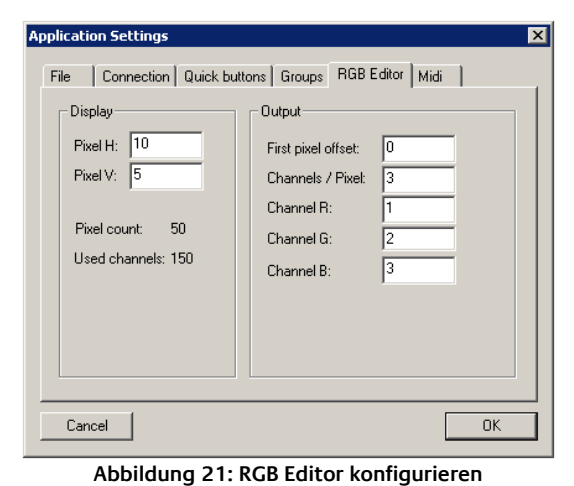

- **BEISPIEL:** Bei dem DMX4ALL-LED-Dimmer ist hier 5 anzugeben da insgesamt 5 Kanäle für RGBW und STROBE verwendet werden.
- **Channel R:** Gibt an, welcher der verwendeten Kanäle ROT zugeordnet ist
- **Channel G:** Gibt an, welcher der verwendeten Kanäle GRÜN zugeordnet ist
- **Channel B:** Gibt an, welcher der verwendeten Kanäle BLAU zugeordnet ist

#### **ACHTUNG:**

Es können nur so viele RGB-Felder erzeugt werden, dass maximal 512 Kanäle belegt werden!

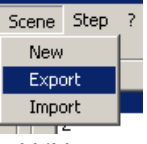

**Abbildung 18: Szenen Export und Import** 

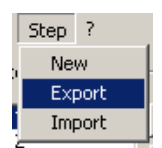

**Abbildung 19: Export und Import von Steps** 

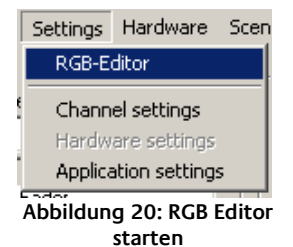

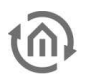

### **6.13.2 RGB EDITOR VERWENDEN**

Auch unter Verwendung des RGB Editors muss das Erzeugen von Szenen und Steps wie bisher erfolgen. Haben Sie einen Step erzeugt, werden Ihnen über die RGB-Felder die aktuellen Farbinformationen angezeigt.

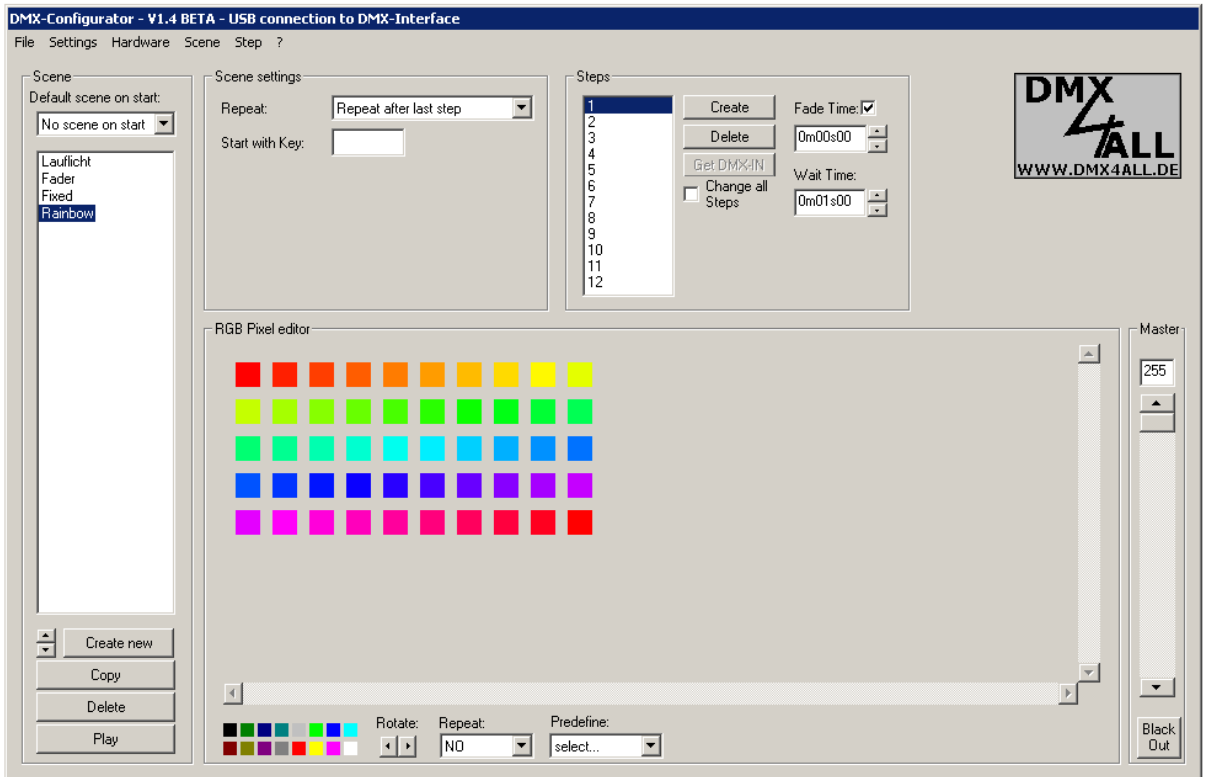

**Abbildung 22: Farbfelder im Benutzerinterface** 

Editieren können Sie die einzelnen Felder, indem Sie mit der rechten Maustaste auf das RGB-Feld klicken. Es öffnet sich nun ein Menu, aus dem Sie Color Picker auswählen. Es öffnet sich das bereits bekannte Farbwähler-Fenster.

Um Farben von einem Feld in ein anderes zu kopieren, klicken Sie erneut mit der rechten Maustaste auf das RGB-Feld und wählen Copy aus. Jetzt können Sie über Paste oder durch klicken mit der linken Maustaste in ein RGB-Feld die Farbe dorthin kopieren.

**HINWEIS: Nachdem Sie eine neue Farbe mit dem Color Picker ausgewählt haben, ist diese automatisch wie durch Copy für andere Felder verfügbar. Dieses wird durch den farbigen Pfeil als Cursor angezeigt.**

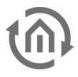

# **6.14CHANNEL SOFTPATCH**

Um die SoftPatch-Einstellungen zu editieren, wählen Sie den Menu-Punkt Settings > Channel SoftPatch aus.

- Die Spalte Output-Channel erlaubt ein nachträgliches Anpassen der bereits bestehenden Szenen an die vorhandene Installation. Somit können die Szenen unverändert bleiben und nur die Zuordnung der einzelnen Kanäle muss neu erfolgen. Dabei kann keine Doppelvergabe erfolgen.
- Um die Eingabe ohne Änderungen zu beenden drücken Sie Cancel. Mit OK wird die Eingabe in das aktuelle Projekt übernommen. Reset stellt die Standardeinstellungen wieder her.

**HINWEIS: Je Projekt (dx1-File) erfolgt eine eigene Kanaleinstellung!**

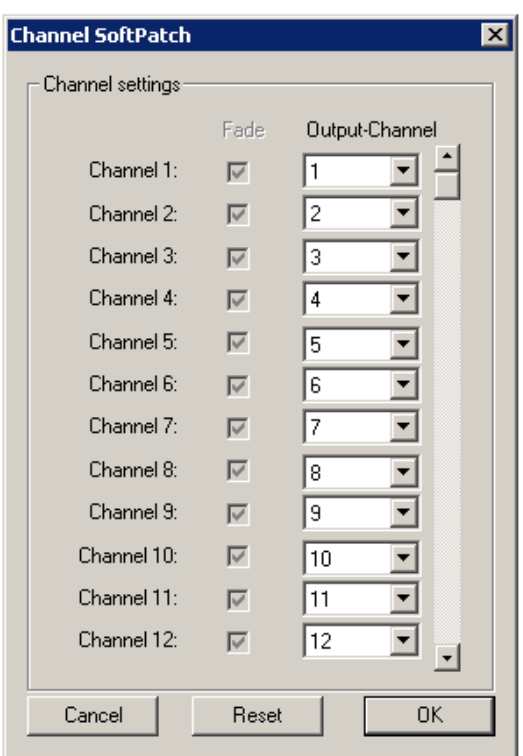

**Abbildung 23: Channel Soft Patch** 

# **6.15GERÄTEVERWALTUNG / DEVICE MANAGER**

Der Device Manager ist über den Menüpunkt Settings*→*Device manager aufzurufen.

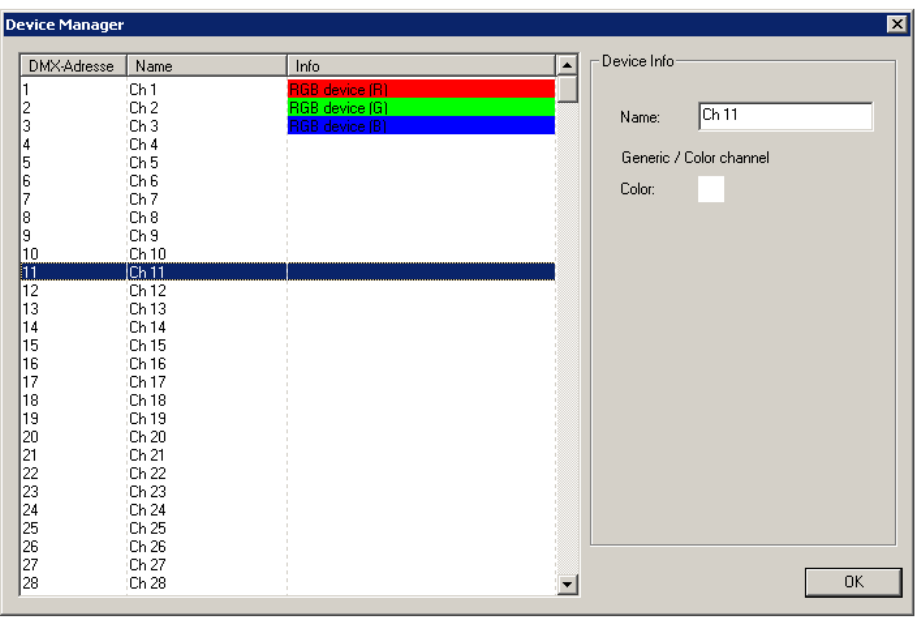

**Abbildung 24: Geräteverwaltung** 

Im linken Teil sind die DMX-Adressen in einer Tabelle aufgeführt. Für jede DMX-Adresse lasst sich ein Name vergeben der für den Benutzer die Funktion verdeutlicht. Die Eingabe des Names erfolgt im Eingabefeld auf der rechten Seite für die ausgewählten DMX-Adresse (oben in der Abbildung für Adresse 11).

#### **Standart Farbkanal**

Des weiteren lässt sich für jeden Kanal eine zusätzliche Info hinterlegen. Im Standart ist diese Info eine Farbe, die über die DMX-Adresse angesteuert wird. Für die Farbauswahl klicken Sie mit der rechten Maustaste auf das Farbfeld rechts neben Color und wählen die Farbe aus der sich öffnenden Liste aus. Mit USER DEFINE kommen Sie zum Farbwähler wo Sie eine individuelle Farbe auswählen können.

#### **RGB Device**

Das RGB device bietet Ihnen die Anzeige der Mischfarbe. Diese wird in der Anzeige über den einzelnen DMX-Kanälen im Hauptfenster angezeigt wie rechts im Beispiel zu sehen.

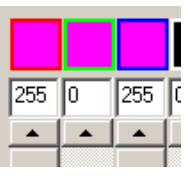

**Abbildung 25: Anzeige der Mischfarbe** 

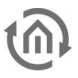

# **6.16ANWENDUNGSEINSTELLUNGEN / APPLICATION SETTINGS**

Unter dem Menupunkt Settings > Application settings sind Einstellungen für das Hauptprogramm möglich.

Die Einstellungen sind in mehrere Gruppen unterteilt.

Load Program-File on Start legt fest, ob und welches Projekt beim Starten der Software geladen weren soll.

- None: Es wird kein Projekt geladen
	- Load specified file: Es wird das angegebene Projekt geladen. Mit wird die Projektdatei ausgewählt.
- Load last opened file: Es eird das zuletzt geöffnete Projekt geladen

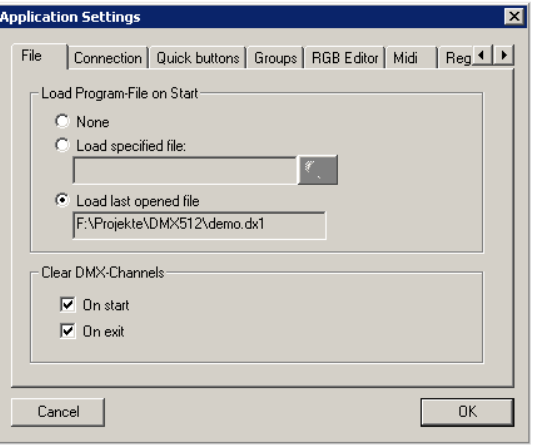

**Abbildung 26: Anwendungseinstellungen - File**

# **6.17SPEICHERFÜLLSTANDANZEIGE**

Seit der DMX-Configurator Version 1.6.0.0 gibt es eine Speicherfüllstandanzeige. Das DUO DMX Gateway hat insgesamt eine Speicherplatz von 64kByte. Die Füllstandanzeige zeigt Ihnen an wie viel von diesem Speicher bei Ihrer aktuellen Konfiguration verbraucht werden würden. Übertragen Sie mehr Informationen an ein Gerät kommt es zu Fehlfunktionen.

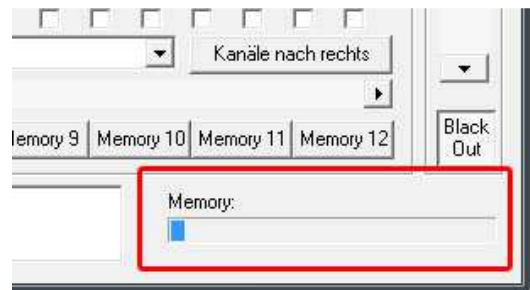

**Abbildung 27: Speicherfüllstandanzeige** 

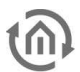

# **7 EXTENSION DUO-DMX GATEWAY**

Die spezifischen Einstellungen für das **DUO DMX** Gateway werden in der Erweiterung "DUO-DMX Gateway" im Menü "Extensions" vorgenommen. Dort erfolgt die Verknüpfung mit den Gruppenadressen oder EnOcean Profilen, die IP-Adressvergabe, und die Übermittlung der Konfigurationsdaten. Außerdem können dort Geräte im Netzwerk aufgespürt und die DMX Preview aktiviert werden.

# **7.1 AUSWAHL DER TECHNOLOGIE (VARIANTE)**

Bevor die Konfiguration des DUO DMX Gateway startet, muss die Auswahl der Variante erfolgen, also bestimmt werden ob es sich um ein "KNX/BMX" oder einem "EnOcean" Modell handelt. Übersicht der Geräte Varianten / Technologien:

#### KNX/BMX

- 12000 Extension
- 12010 KNXnet/IP
- **12020 KNX/TP**

#### **EnOcean**

**12030 EnOcean** 

Ist die Auswahl erfolgt öffnet sich das Konfigurationsfenster für die jeweilige Technologie. Solange das Projekt nicht gespeichert wird, erscheint diese Auswahl ein jedes Mal wenn die Extension "DUO-DMX Gateway" erneut geöffnet wird.

# **7.2 KNX KONFIGURATION**

Wird in der oben beschriebenen Auswahl die Technologie "KNX" gewählt, wird ein entsprechendes Konfigurationsfenster geöffnet, welches sich in seinen Eigenschaften speziell auf die KNX Konfiguration bezieht. In der linken Hälfte des Fensters wird die Gruppenaddress-Datei aus ETS geladen und in der rechten Hälften werden unter anderem die Adresseinstellungen vorgenommen.

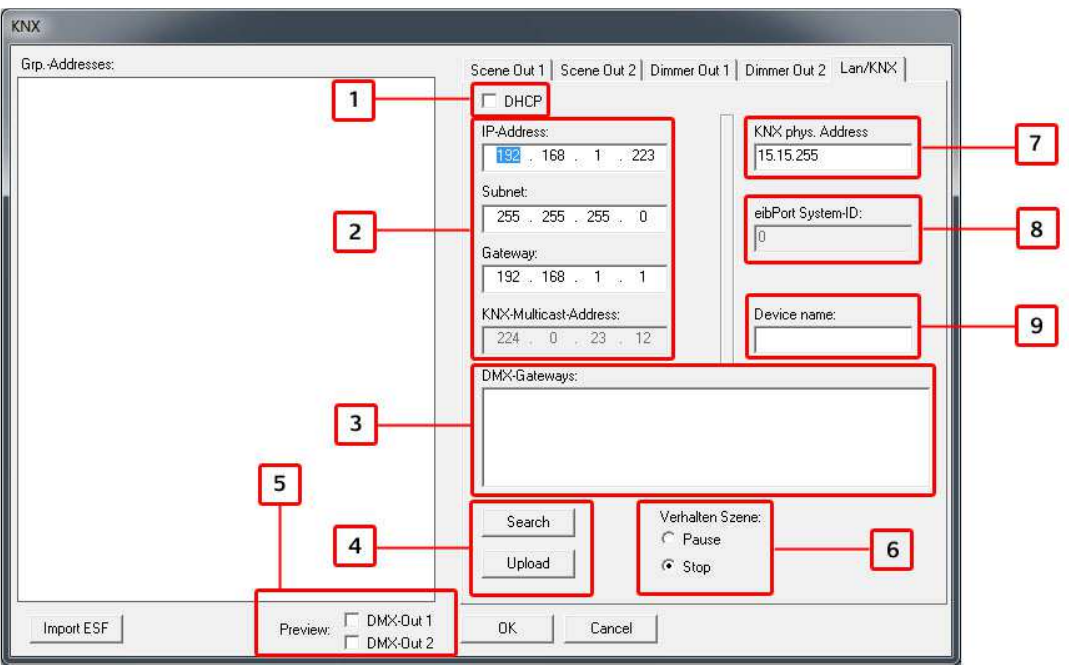

**Abbildung 28: Extension DUO-DMX Gateway "KNX"** 

- **1.** DHCP aktivieren
- **2.** IP-Adressen Einstellung und KNXnet/IP (Routing) Multicast Gruppe
- **3.** Liste der im Netzwerk befindlichen **DUO DMX** Gateways. Um die Konfigurationsdaten per " Upload" an ein gewünschtes Gerät zu übertragen muss es in dieser Liste markiert werden. Durch eine Markierung wird außerdem bestimmt für welches Gerät die DMX Preview gilt.
- 4. Über "Search" werden alle im Netzwerk vorhandenen **DUO DMX** Gateways angezeigt. Das jeweilige Gateway wird mit seiner IP-Adresse dem vergebenen Namen und der aktuellen Firmware Versionsnummer (seit Firmware 2.0.0.1) angezeigt . Ist noch kein Name für das Gerät vergeben wird seine MAC Adresse angezeigt. Wird das gewünschte Gerät in der Liste markiert und der "Upload" Button gedrückt, werden alle aktuellen Konfigurationsdaten an das Gerät über das Netzwerk übertragen (Client und Gateway müssen sich im gleichen Netzwerk befinden).
- **5.** An dieser Stelle wird bestimmt für welchen der beiden DMX Ausgänge die Preview aktiviert werden soll. Die Preview wird generell erst über das Setzen eines der Häkchen aktiviert ("Broadcast Preview"). Wird zusätzlich ein Gerät in der Liste "DMX Gateways" markiert gilt die Preview nur für dieses Gerät ("Unicast Preview"). In diesem Fall müssen sich der PC und das Gateway im selben Netzwerkbereich (Subnetz) befinden.
- **6.** Bestimmt wie sich eine gestartet Szene verhält wenn auf Ihre verknüpfte Gruppenadresse ein Telegramm mit dem Wert " $O^*$  gesendet wird.
- **7.** Vergeben Sie eine Physikalische Adresse für die KNX Varianten des Gerätes.
- 8. Die eibPort System ID ist fest voreingestellt auf den Wert "O". Dieser Wert muss beim Erstellen des Anlagenkopplungsjobs im eibPort angeben werden und ist nur interessant für die "Extension" Variante des Gateways.
- **9.** Sie können hier jedem Gerät einen eindeutigen Namen geben. Dieser Name wird in der Liste "DMX-Gateways" anstatt der MAC Adresse angezeigt

# **7.2.1VERKNÜPFUNG DER KNX GRUPPENADRESSEN**

Die DMX Kanäle der zwei Ausgänge und die erstellten Szenen müssen mit Gruppenadressen verknüpft werden um Sie mit den Geräten "Extension", "KNXnet/IP" oder "KNX/TP" ansteuern zu können. Besitzen Sie ein EnOcean Gerät erfolgt die Verknüpfung über EnOcean Profile an einer anderen Stelle (siehe Kapitel "EnOcean").

### **7.2.1.1 GRUPPENADRESSEN IM DMX-CONFIGURATOR ANLEGEN**

Falls keine geeignete ESF Datei mit den entsprechenden Gruppenadressen vorhanden ist, können die benötigten Gruppenadressen direkt im DMX-Configurator angelegt werden. Gehen Sie dazu wie folgt vor:

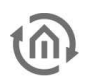

#### **1. Erstellen von Haupt-, Mittel-, und Untergruppe:**

Klicken Sie mit der rechten Maustaste in das leere Gruppenadressfeld während "Gruppenadressen" markiert ist. Sie werden aufgefordert eine neue Hauptgruppe anzulegen und können einen Namen vergeben. Klicken Sie danach auf die Hauptgruppe mit der rechten Maustaste und legen eine neue Mittelgruppe an. Die Adresse können Sie per Rechtsklick auf die Mittelgruppe anlegen.

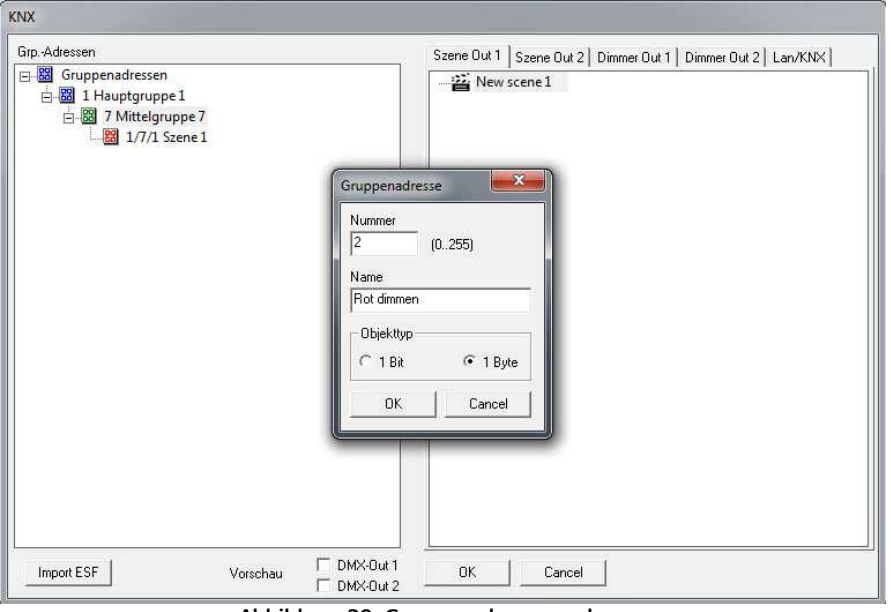

**Abbildung 29: Gruppenadressen anlegen** 

#### **2. Löschen von Eingaben:**

Um einen Eintrag zu löschen markieren Sie diesen und drücken Sie die Entfernen Taste auf Ihrer Tastatur.

#### **7.2.1.2 ESF DATEN NUTZEN**

Um die Gruppenadressen von einer sog. ESF Datei zu verknüpfen muss diese zuvor direkt aus der ETS (oder aus dem eibPort) importiert werden. Haben Sie eine ESF Datei vorliegen öffnen Sie im DMX-Configurator das Menü "Extensions" > "KNX" > "Import ESF".

| Mario Tafel1<br>Gro.-Addresses:                                              | Scene Out 1                    | Scene Out 2   Dimmer Out 1   Dimmer Out 2   Lan/KNX |              |
|------------------------------------------------------------------------------|--------------------------------|-----------------------------------------------------|--------------|
| B 28 1 Mario Tafel<br>白器 0 Licht<br>88 1/0/0 Lampen schalter<br>Offnen       | 을 New scene 1                  |                                                     | $\mathbf{x}$ |
| 88 1/0/1 Lampen dimme<br>88 1/0/2 Lampen Wert<br>Suchen in:<br>白器 1 Jalousie | $\cdot$<br>diverse ESF Dateien | 中国首团                                                |              |
| 图 1/1/0 Links Fahren<br>Name                                                 |                                | Anderungsdatum<br>Typ                               |              |
| 图 1/1/1 Links Lammeller<br>Koffer 1.esf                                      |                                | 13.06.2006 10:39                                    | FSF-D        |
| 器 1/1/2 Rechts Fahren<br>Koffer 1 test.esf                                   |                                | 18.10.2005 13:13                                    | ESF-D        |
| 图 1/1/3 Rechts Lammell<br>Koffer 2.esf                                       |                                | 23.01.2006 12:02                                    | ESF-D        |
| 白器<br>7 DMX<br>koffer.esf<br>白器 7DMXPort                                     |                                | 07.11.2007 15:34                                    | FSF-D        |
| Koffer gesamt.esf<br>图 7/7/1 Szene Farbwechs                                 |                                | 06.01.2009 10:56                                    | ESF-D        |
| koffer1 komplett.esf<br>7/7/2 Szene MovingH                                  |                                | 16.11.2006 15:50                                    | FSF-D        |
| Mario Tafel1 20110120.esf<br>7/7/3 Szene MovingHe                            |                                | 20.01.2011 16:04                                    | ESF-D        |
| Mario1_test.esf<br>88 7/7/10 ROT einzeln                                     |                                | 26.01.2009 15:43                                    | ESF-D        |
| Neues Projekt.esf<br>88 7/7/11 GRÜN einzeln                                  |                                | 05.04.2008 13:03                                    | ESF-D        |
| Powernet Koffer.esf<br>器 7/7/12 BLAU einzeln                                 |                                | 14.10.2008 16:42                                    | ESF-D        |
| RTRbuero.esf                                                                 |                                | 28.11.2008 10:52                                    | ESF-D        |
|                                                                              | m                              |                                                     |              |
| Dateiname:<br>Neues Projekt.esf                                              |                                | Offnen                                              |              |
| Dateityp:                                                                    | ETS-OPC export Files (*.esf)   | Abbrechen                                           |              |

**Abbildung 30: ESF Datei importieren** 

Nach Auswahl der gewünschten ESF Datei, wird im linken Fenster der Adressbaum angezeigt. Im rechten Fenster befinden sich die Konfigurationsreiter für die Szenen (jeweils für Ausgang 1 und 2), für die je 512 DMX Kanäle auf Ausgang 1 und 2, und der Reiter für die "Lan/KNX"- Einstellungen.

#### **Verknüpfung der Szenen:**

In den Reitern "Scene Out 1" und "Scene Out 2" werden alle zuvor im DMX Configurator angelegten Szenen aufgeführt. Szenen werden durch Telegramme mit dem Wert " 1" (Datentyp EIS 1) gestartet und mit dem Telegrammwert "O" entweder gestoppt oder pausiert (siehe Kapitel "Extension Lan/KNX"). Um eine Verknüpfung zu erstellen wird einfache die gewünschte Gruppenadresse aus dem Adressbaum auf der linken Seite auf die entsprechende Szene auf der rechten Seite gezogen. Danach wird die Gruppenadresse unterhalb der Szene dargestellt.

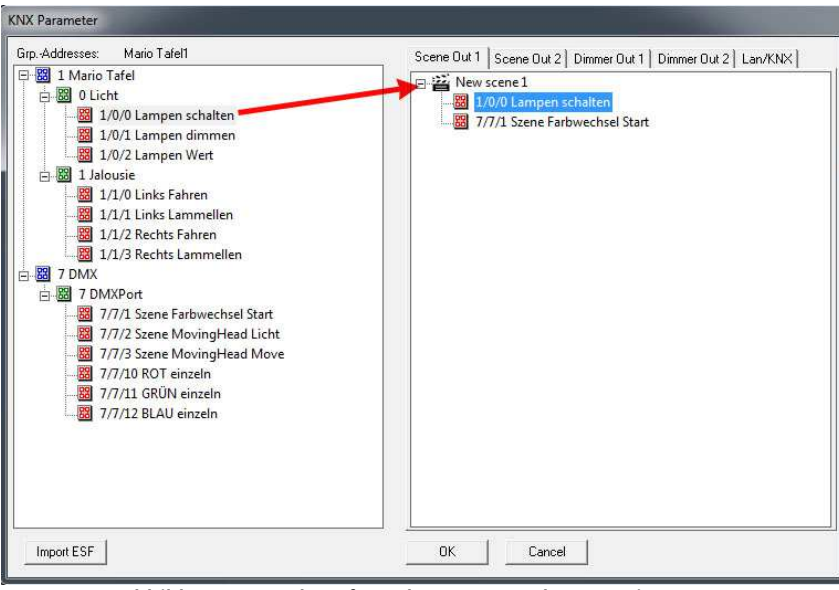

**Abbildung 31: Verknüpfung der Gruppenadressen mit Szenen** 

Jede Szene kann über beliebig viele Gruppenadressen gestartet werden. Es werden dann einfach alle relevanten Adressen auf die Szene gezogen.

#### **Verknüpfung der DMX Kanäle**

Neben den Szenen können auch die DMX Kanäle einzeln angesteuert werden. Da jeder DMX Kanal einen Wert von 0-255 annehmen kann, werden hier nur Gruppenadressen verwandt die einen 1Byte Wert (EIS 14) repräsentieren. Das Verknüpfen geschieht auf dieselbe Art und Weise wie bei den Szenen. Jeder Kanal kann auf Wunsch auch mit mehreren Gruppenadressen verknüpft werden.

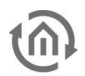

# **7.3 ENOCEAN KONFIGURATION**

Wird in der Technologie Auswahl "EnOcean" ausgewählt, ändert sich die Konfigurationsmaske geringfügig. In der linken Hälfte des Fenster werden dann nicht mehr die Gruppenaddressen aus der ETS angezeigt, sondern die vom Gerät empfangenden EnOcean Profile. Die rechte Hälfte passt sich ebenso den EnOcean spezifischen Einstellungen an.

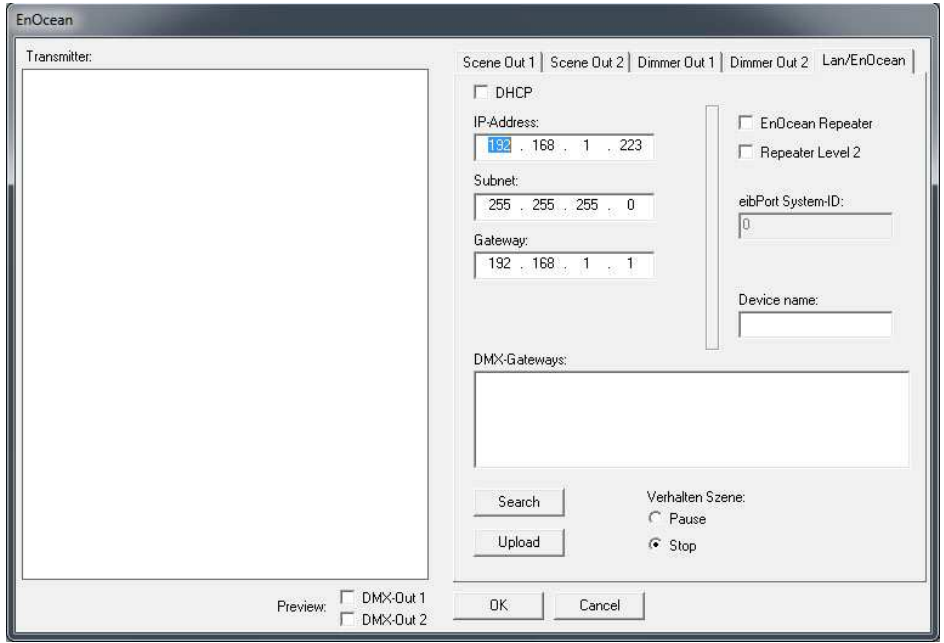

**Abbildung 32: Extension DUO-DMX Gateway "EnOcean"** 

Es fehlen die Konfigurationspunkte für die KNX Multicast Adresse und für die KNX phys Adresse. Die Erklärung der restlichen Menüpunkte finden Sie im Kapitel "KNX Konfiguration".

### **7.3.1VERKNÜPFUNG DER ENOCEAN PROFILE**

In der linken Hälfte in der Spalte "Transmitter" werden alle vom **DUO DMX** Gateway EnOcean empfangenen EnOcean Profile angezeigt. Die Profile werden mit Ihren EnOcean spezifischen Bezeichnungen angezeigt. Durch zweimaliges Klicken (!Achtung!: kein Doppelklick!)auf die Profilbezeichnung wird eine Umbenennung möglich. Geben Sie dem Profil einen eindeutigen Namen wie z.B. "Schalter\_Wippe1\_ON" um es später besser zuordnen zu können.

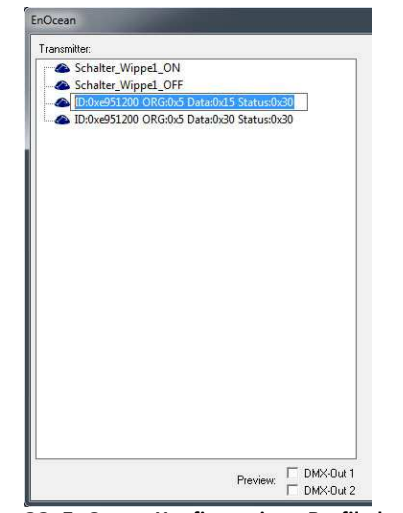

**Abbildung 33: EnOcean Konfiguration - Profile benennen** 

Das **DUO DMX** Gateway in der EnOcean Variante unterstützt dabei die EnOcean Profile "ORGOx5". Diese Profile entsprechen z.B. Tastsensoren oder Fenstergriffen. Um ein empfangenes Profil wieder aus der Liste zu löschen muss es markiert und mittels der "Entf" ("Def") Taste entfernt werden. Sind die Profile auf diese Art und Weise benannt und Lichtszenen über die Software angelegt werden die Profile per Drag & Drop einfach auf die gewünschten Kanäle bzw. Szenen gelegt.

#### **Verknüpfung der Szenen**

Die Szenen werden im Fall von EnOcean mit dem gleichen Profil gestartet und gestoppt. Das bedeutet das eine Wippe zwei verschiedene Szenen starten und stoppen bzw. pausieren kann. Das Verhalten der Szenen bei einem "AUS" bzw. "Stopp" Telegramm kann im Reiter "Lan" bestimmt werden.

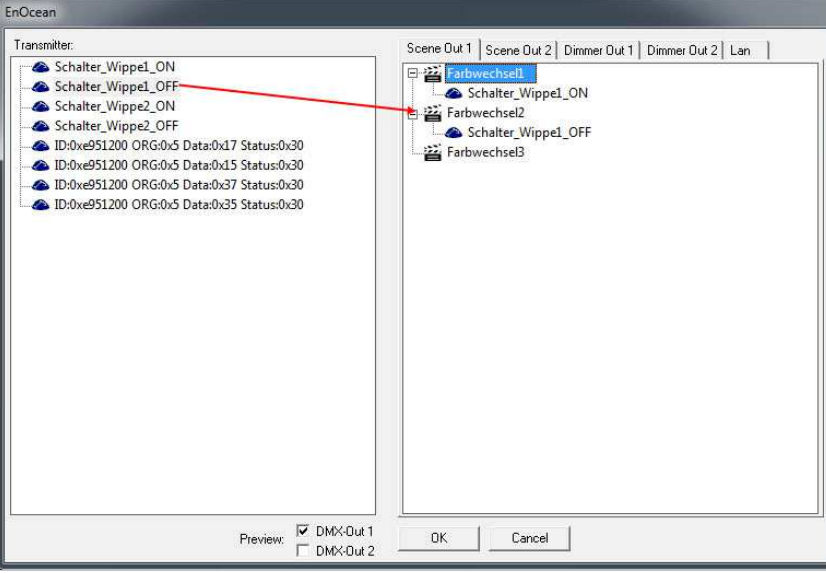

**Abbildung 34: EnOcean - Verknüpfung der Szenen** 

Es können auch mehrere Profile mit einer Szene verknüpft werden. Um eine Verknüpfung zu löschen, genügt es sie zu markieren und dann die "*Entf*" ("De/") Taste zu drücken.

#### **Verknüpfung der DMX Kanäle**

Um die DMX Kanäle in den DMX Ausgängen direkt mit EnOcean Profilen dimmen zu können müssen pro Kanal immer beide Profile einer Wippe verknüpft werden.

| EnOcean                                                                                                    |                                                                                                    |
|----------------------------------------------------------------------------------------------------|----------------------------------------------------------------------------------------------------|
| Transmitter:<br>Schalter_Wippel_ON<br>Schalter Wippel OFF<br>Schalter_Wippe2_ON<br>Schalter_Wippe2_OFF<br>ID:0xe951200 ORG:0x5 Data:0x17 Status:0x30<br>D:0xe951200 ORG:0x5 Data:0x15 Status:0x30<br>D:0xe951200 ORG:0x5 Data:0x37 Status:0x30<br>D:0xe951200 ORG:0x5 Data:0x35 Status:0x30 | Dimmer Out 2 Lan<br>DMX Ch. 1<br>۸<br>Schalter_Wippel_ON<br>Schalter_Wippel_OFF<br>DMX Ch. 2<br>и<br>DMX Ch. 3<br>з<br>DMX Ch. 4<br>DMX Ch. 5<br>м<br>DMX Ch. 6<br>z<br>DMX Ch. 7<br>ο<br>ε<br>DMX Ch. 8<br>DMX Ch. 9<br>g,<br>DMX Ch. 10<br>n.<br>DMX Ch. 11<br>м<br>DMX Ch. 12<br>з<br>DMX Ch. 13<br>g<br>DMX Ch. 14<br>×<br>DMX Ch. 15<br>DMX Ch. 16<br>а<br>DMX Ch. 17<br>з<br>DMX Ch. 18<br>×.<br>DMX Ch. 19<br>з<br>DMX Ch. 20 |
| $\nabla$ DMX-Out 1<br>Preview:<br>DMX-Out 2                                                                                                    | DMX Ch. 21<br><b>DK</b><br>Cancel                                                                                                    |

**Abbildung 35: EnOcean - Verknüpfung der DMX Kanäle** 

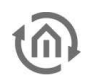

Das DUO DMX Gateway erkennt ein dimmen sobald eine der Tasten länger als 500ms gedrückt wird, und beendet es sobald die Taste wieder losgelassen wird. Das Hell-dimmen geschieht mit der Taste "ON" der Wippe, das Dunkel-dimmen mit der Taste "OFF".

### **7.3.2ENOCEAN REPEATER FUNKTION**

Eine Besonderheit bei dem DUO DMX Gateway Variante EnOcean ist, dass es neben seiner Gateway Funktionalität auch eine Repeater Funktionalität anbietet. Dabei wiederholt das Gerät alle EnOcean Signale die es erhält erneut und verstärkt damit die Reichweite des Signals. Es gibt dabei zwei Auswahlmöglichkeiten

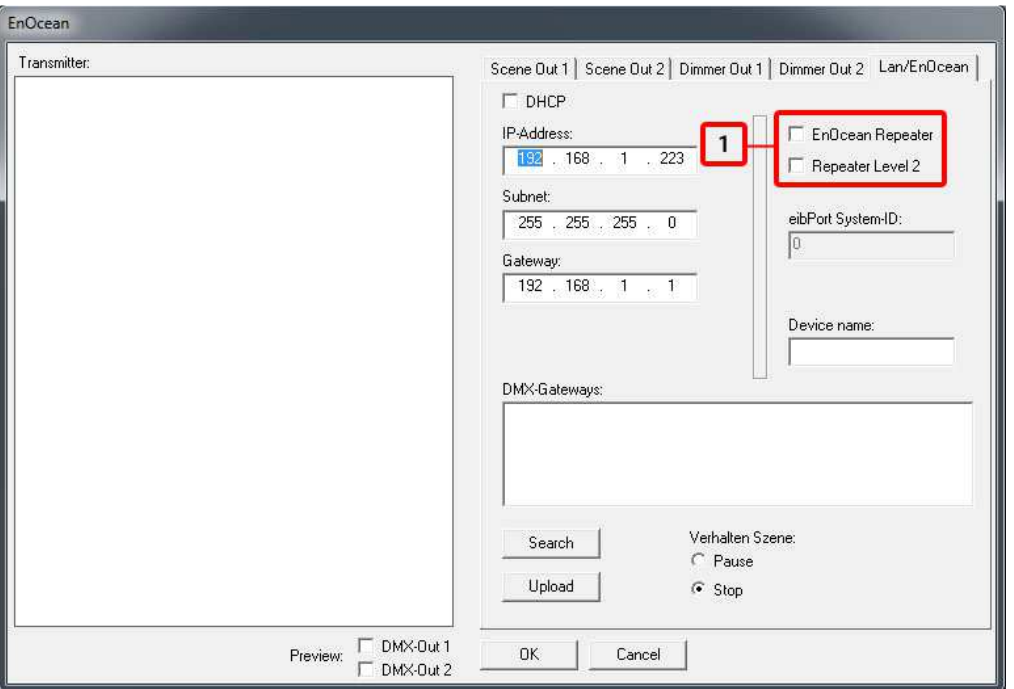

**Abbildung 36: EnOcean Extension - Repeater Funktion**

1. Checkboxen zum Aktivieren der EnOcean Repeater Funktion.

#### **EnOcean Repeater**

Das Gerät wiederholt alle empfangenden EnOcean Funksignale mit einer geringeren Sendeleistung. In einer Anlage mit mehreren Repeater wird somit verhindert dass ein Signal zweimal wiederholt wird.

#### **Repeater Level 2**

Das Gerät wiederholt die Signale mit voller Sendeleistung. Sollte nur dann eingesetzt werden, wenn sichergestellt ist, dass das wiederholte Signal nicht einen zweiten Repeater erreicht.

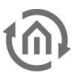

# **7.4 ÜBERTRAGEN DER KONFIGURATIONSDATEN**

Die Konfigurationsdaten können über das Netzwerk oder über eine SD Karte übertragen werden. Die Konfigurationsdaten bestehen aus den gespeicherten Szenen, den Gruppenadress- bzw. den EnOcean Profil - Verknüpfungen und den "Lan/KNX" bzw. "Lan/EnOcean" Einstellungen. Die Preview Einstellungen sind davon ausgenommen.

### **7.4.1ÜBERTRAGEN PER NETZWERK**

Um die Daten per Netzwerk an das Gerät übertragen zu können, müssen sich der PC und das **DUO DMX** Gateway im selben Netzwerkbereich (Subnetz) befinden. Ändern Sie dazu ggf zuvor die Netzwerkeinstellungen Ihres PCs.

**Hinweis: Durch den "Upload" werden die Konfigurationsdaten nicht gespeichert. Wenn Sie danach den DMX-Configurator schließen, gehen alle vorgenommen Änderungen verloren.**

### **7.4.2ÜBERTRAGEN PER SD-KARTE**

Neben der Speicherung als DMX Projektdatei kann jedes Projekt auch als sogenannte "HEX-File" exportiert werden. Dieses Dateiformat wird benötigt um die Konfigurationsdaten an das **DUO DMX** Gateway zu übertragen. Dabei muss die Konfigurationsdatei immer denselben Namen haben ("*config.par*"), damit das *DUO DMX Gateway* sie als solche erkennt und einliest. Die grüne "Power"-LED gibt dabei Aufschluss über den Lade Status (solange sie erloschen ist wird die Datei eingelesen). Eine Konfigurationsdatei wird folgendermaßen erstellt (nachdem Sie das Projekt als \*.dx1 Datei gespeichert haben):

- Öffnen Sie das Menü "File" > "Export HEX File".
- Speichern Sei die HEX Datei mit einem eindeutigen Namen in dem gewünschten Ordner.
- Erstellen Sie auf Ihrer Festplatte einen Ordner für die "config.par" Datei.
- Kopieren Sie dann die generierte HEX Datei in den Ordner und nennen sie dort um in "config.par"
- Stecken Sie die SD Karte in das Kartenlesegerät und verschieben die neue "*config.par*" auf die SD Karte.
- Legen Sie die SD-Karte in den Slot des **DUO DMX** Gateways ein und warten bis die Grüne LED wieder leuchtet. Fertig.

# **8 FIRMWARE UPDATE**

Um die Firmware des DUO DMX Gateways zu aktualisieren, gehen Sie bitte wie folgt vor:

- Nutzen Sie eine leere SD-Karte und überspielen die aktuellste Firmware Datei. Die Firmware Datei muss den Namen "dmxknx.fir" haben.
- Trennen Sie das DUO DMX Gateway von der Spannungsversorgung und legen die SD-Karte in den SD-Karten Slot.
- Drücken Sie die Taste "Button" und halten Sie sie gedrückt während Sie die Spannung wieder anlegen.
- Warten Sie bis die LED des DUO DMX Gateways aufgehört hat zu flackern und lassen Sie erst dann den Button los.
- Entfernen Sie die SD-Karte und starten das Gerät erneut über die Trennung der Versorgungsspannung.
- Nach einem erfolgreichem Reboot steht das Gerät mit der aktuellen Firmware zur Verfügung.

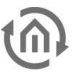

# **9 EIBPORT ERWEITERUNG (EXTENSION)**

Wird das **DUO DMX** Gateway als Extension (Erweiterung) für den eibPort genutzt, unterhalten sich beide Geräte über das eibPort eigene BMX Protokoll. Dafür wird im eibPort der Job "Anlagenkopplung" genutzt. Im Folgenden werden die dafür notwendigen Schritte beschrieben.

# **9.1 KOMMUNIKATIONSPARAMETER ÜBERPRÜFEN / EINSTELLEN**

Das BMX Protokoll nutzt für die Kommunikation entweder TCP und UDP. In diesem Fall wird die Kommunikation über UDP (User Datagramm Protocol) genutzt. Damit sich Sender (eibPort) und Empfänger (DUO DMX Gateway) miteinander ,unterhalten' können, müssen Sie auf der gleichen Portnummer kommunizieren.

#### **BMX Port**

Da man im DUO DMX Gateway die Portnummer nicht verändern kann, muss sie im eibPort richtig eingestellt sein. Über "System" – "Konfiguration" – "Erweiterte EIB (yabus) Einstellungen" kontrollieren Sie die Portnummer im eibPort.

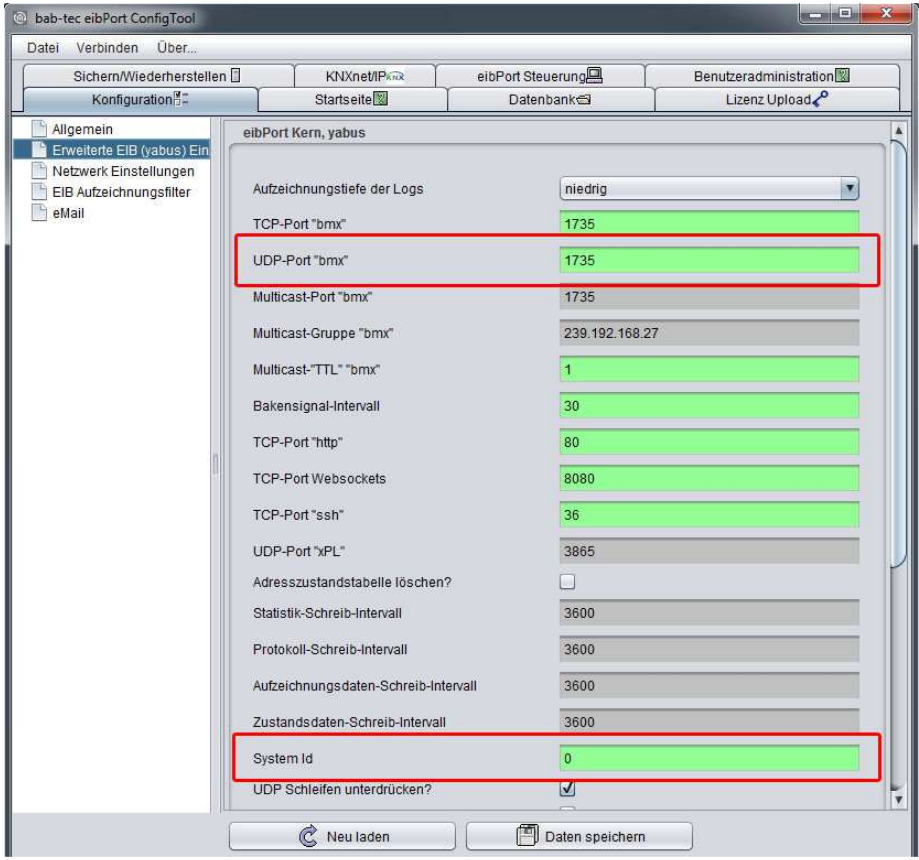

**Abbildung 37: eibPort Kommunikationsparamter** 

Die richtige Portnummer lautet " 1735". Auf diese Nummer ist der eibPort voreingestellt, aber da sie veränderbar ist sollte sie zuvor kontrolliert werden.

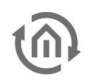

#### **System ID**

Darüber hinaus wird bei der Anlagenkopplung eine sog. "System ID" benutzt. Das ist eine Nummer von 0-9 die (im Falle der Anlagenkopplung) verschiedene gekoppelte KNX Anlagen virtuell voneinander trennt. Für das **DUO DMX** Gateway muss der eibPort die System ID "O" haben. Die System ID wird unter "System" – "Konfiguration" – "Erweiterte EIB (yabus) Einstellungen" eingestellt.

#### **Netzwerk Einstellungen**

eibPort und **DUO DMX** Gateway müssen sich für die Kommunikation nicht im gleichen Netzwerkbereich befinden. Die Steuerung kann (bei entsprechender Firewall - Konfiguration) auch über das Internet erfolgen.

# **9.2 EIBPORT JOB "ANLAGENKOPPLUNG"**

Um die Telegramme über das BMX Protokoll an das DUO DMX Gateway zu übertragen wird im eibPort der "Anlagenkopplung" Job genutzt. Dieser Job ist auch in der Dokumentation des eibPorts beschrieben. Wichtige Kommunikationsparameter sind:

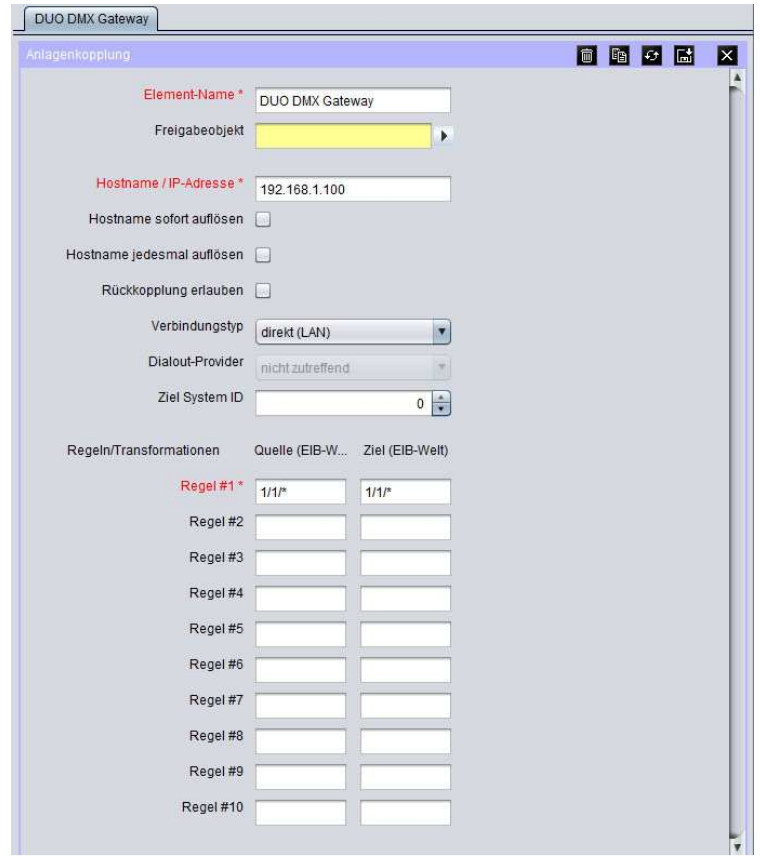

**Abbildung 38: eibPort Job - Anlagenkopplung** 

#### **Hostname / IP-Adresse**

Tragen Sie hier die IP-Adresse des **DUO DMX** Gateways ein. Wenn die Kommunikation über das Internet erfolgt kann hier auch eine DynDNS Adresse eingetragen werden.

#### **Verbindungstyp**

Es wird die direkte Verbindung über LAN genutzt ("direkt (LAN)").

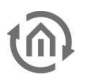

#### **Ziel System ID**

Bestimmt an welche System ID das Paket gesendet werden soll. Da im **DUO DMX** Gateway die ID "O" fest voreingestellt ist, muss hier zwingend " $0$ " eingestellt sein.

#### **Regeln**

Über die Regeln bestimmen Sie an welche Adressen die Telegramme übertragen werden. Es können alle Adressen, nur einzelne Adressen oder nur ausgewählte Bereiche benutzt werden.

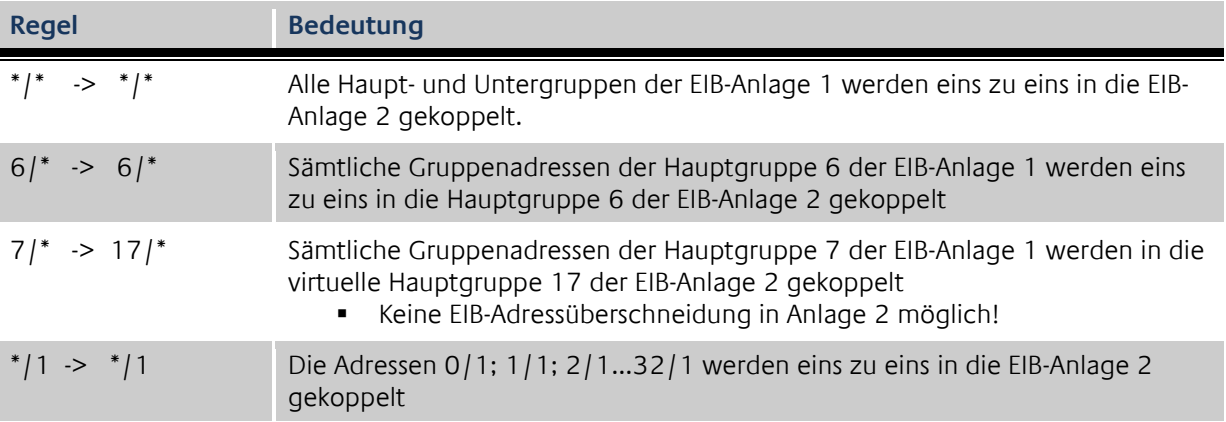

Mittels dieser Regeln ist es möglich ganze Adressbereiche auf andere umzusetzen. Am Zielgerät kommen dann andere Adressen an, als in der Quellanlage ausgelöst worden sind. Auf der Seite des DUO DMX Gateways funktionieren nur die Adressen die auch über die ESF Datei verknüpft worden sind.

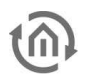

# **10 ESF DATEN ERZEUGEN**

Um die gewünschten ESF Daten für die Verknüpfung im DMX Configurator zu erzeugen haben Sie verschiedene Möglichkeiten.

#### **ESF Daten aus dem eibPort erzeugen**

Der eibPort bietet seit der Firmware Version 1.0.2 (Version 3) die Möglichkeit seine Adressdaten als ESF Datei zu exportieren. Wechseln Sie dazu in das Menü "Editor" – "Extras" – "ESF Upload & Datenpflege". Legen Sie also die gewünschten Adressen im eibPort an, und exportieren Sie als ESF Datei.

#### **ESF Daten mit der ETS erzeugen**

Um die gewünschten Daten mit der ETS zu erzeugen, benötigen Sie die Applikation eines Gerätes welches die Datentypen 1bit oder 1byte beherrscht. Verknüpfen Sie dann die gewünschten Adressen und exportieren die Daten als ESF.

#### **ESF Datei selber erstellen.**

Suchen Sie eine vorhandene ESF Datei die 1bit und 1byte Kommunikationsobjekte enthält und öffnen Sie mit einem Texteditor. Anhand der Syntax können Sie Datei so verändern, dass Sie Ihren Wunschadressen und Datentypen entsprechen.

# **BAB** TECHNOLOGIE

b.a.b –technologie gmbh Rosemeyer Str. 14 44139 Dortmund

Tel: +49 231 476 425 30 Fax +49 231 476 425 59

info@bab-tec.de

© Copyright 2011 b.a.b-technologie gmbh

Alle in diesem Handbuch enthaltenen Informationen wurden mit größter Sorgfalt und nach bestem Wissen zusammengestellt. Dennoch sind Fehler nicht ganz auszuschließen. Aus diesem Grund sehen wir uns dazu veranlasst, darauf hinzuweisen, dass wir weder eine Garantie noch die juristische Verantwortung oder irgendeine Haftung für Folgen, die auf fehlerhafte Angaben zurückgehen, übernehmen können. Dieses Dokument enthält keine zugesicherten Eigenschaften. Die Anleitung und die Eigenschaften können jederzeit und ohne vorherige Ankündigung geändert werden.

Der Einsatz der Geräte in Anwendungen, wo die Sicherheit von Personen von deren Funktion abhängt, ist untersagt.